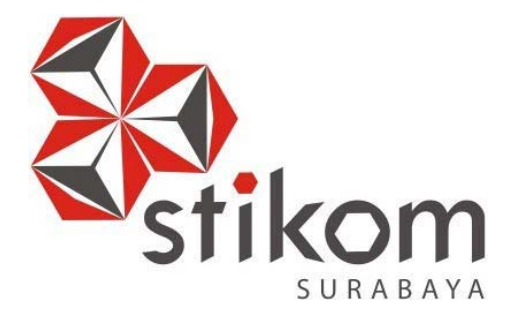

# **MEMBANGUN JARINGAN** *WIRELESS* **BERBASIS** *ROUTER*  **MIKROTIK DENGAN MENGGUNAKAN** *INTER***-VLAN PADA BPD. GAPENSI PROVINSI JAWA TIMUR**

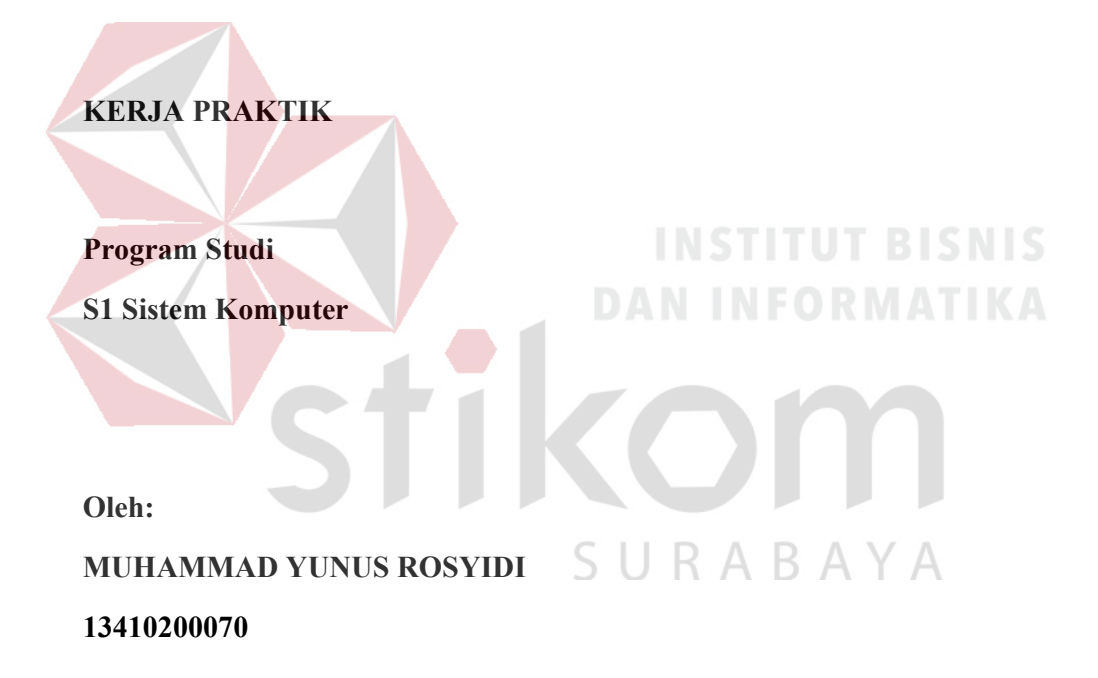

**FAKULTAS TEKNOLOGI DAN INFORMATIKA INSTITUT BISNIS DAN INFORMATIKA STIKOM SURABAYA 2016** 

# **LAPORAN KERJA PRAKTIK**

# **MEMBANGUN JARINGAN** *WIRELESS* **BERBASIS** *ROUTER* **MIKROTIK DENGAN MENGGUNAKAN** *INTER***-VLAN PADA BPD. GAPENSI PROVINSI JAWA TIMUR**

Diajukan sebagai salah satu syarat untuk menempuh ujian Tahap Akhir

Program Strata Satu (S1)

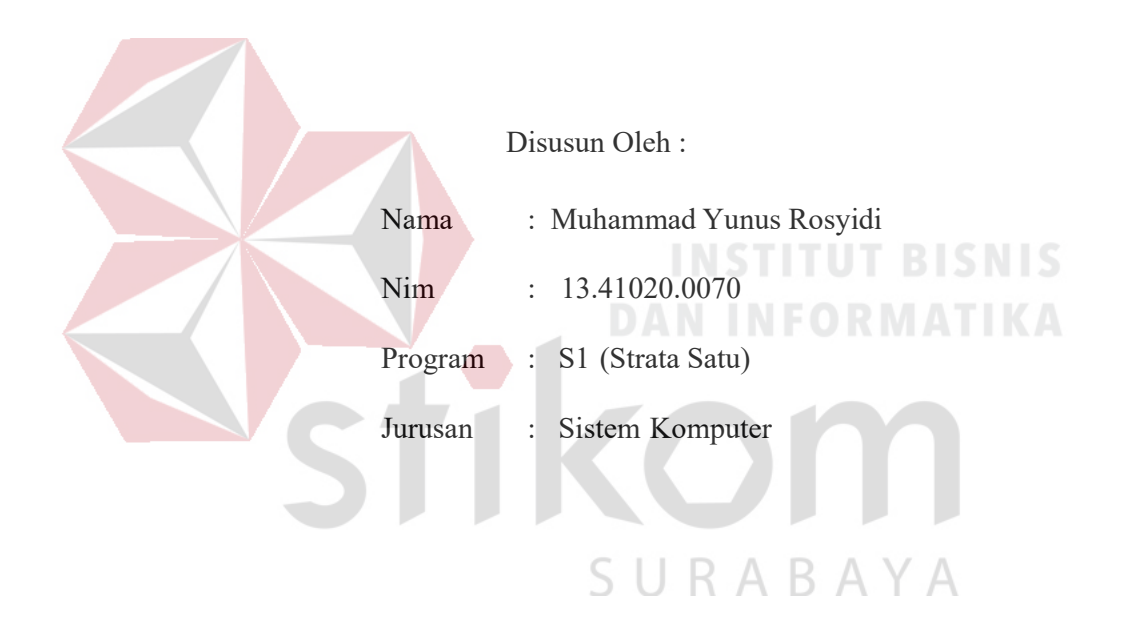

# **FAKULTAS TEKNOLOGI DAN INFORMATIKA**

#### **INSTITUT BISNIS DAN INFORMATIKA STIKOM SURABAYA**

**2016** 

*Selalu berusaha untuk bisa menjadi pribadi yang sederhana, sabar, jujur dan ikhlas. Dan tidak lupa untuk selalu bersyukur dan bertawakal ke hadirat Yang Maha Kuasa.*  ORMATIKA *#YR15* SURABAYA

# **Kupersembahkan Kepada**

#### **ALLAH SWT**

**Ibu, Bapak, Kakak dan semua keluarga saya tercinta,** 

**Yang selalu mendukung, memotivasi dan selalu mendoakan saya agar dapat** 

**menyelesaikan laporan ini,** 

**Beserta semua orang yang selalu membantu, mendukung dan memotivasi** 

**agar tetap berusaha menjadi Pribadi yang lebih baik.** 

**#***YR15* 

SURABAYA

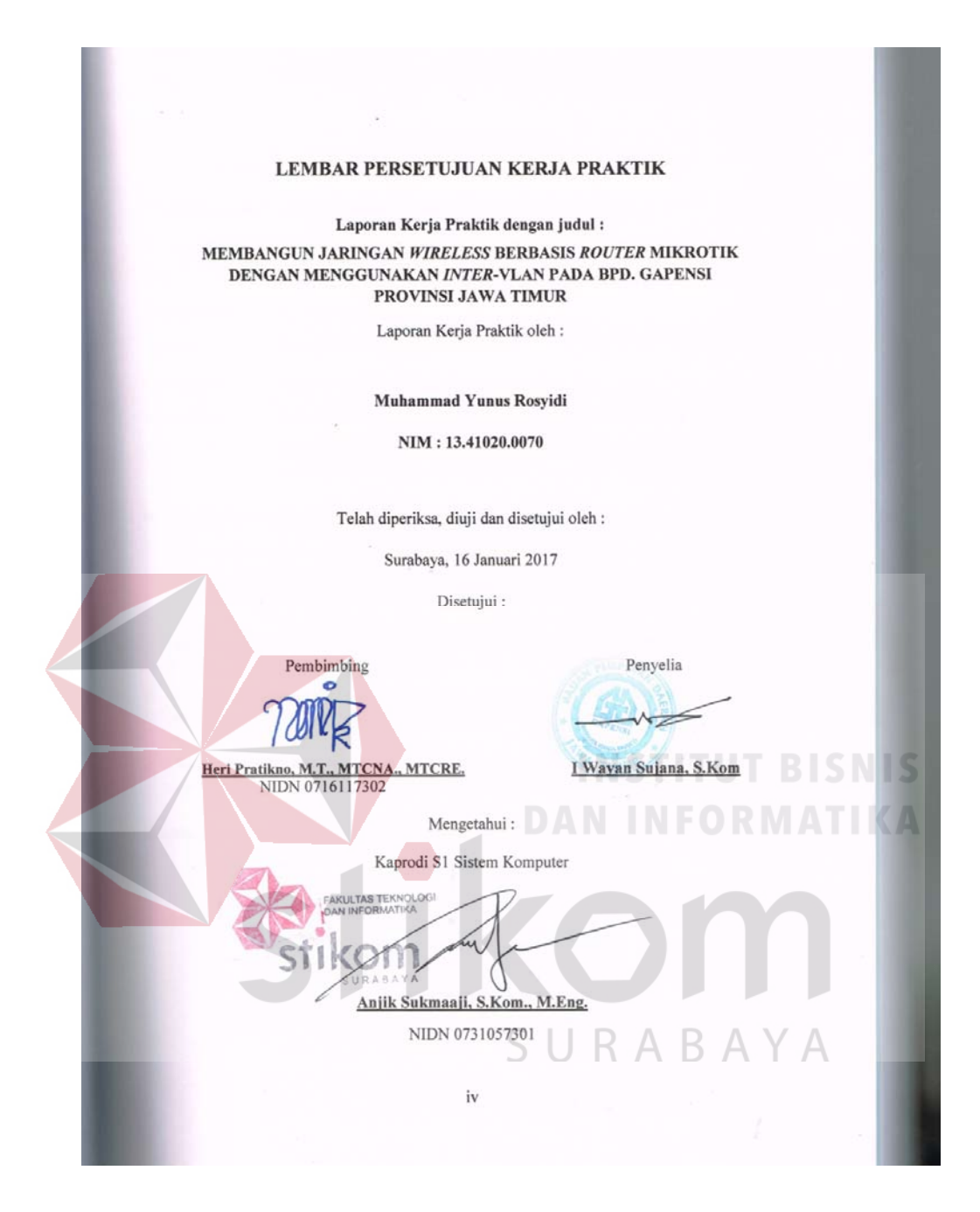

#### **SURAT PERNYATAAN**

#### PERSETUJUAN PUBLIKASI DAN KEASLIAN KARYA ILMIAH

Sebagai mahasiswa Institut Bisnis dan Informatika Stikom Surabaya, saya :

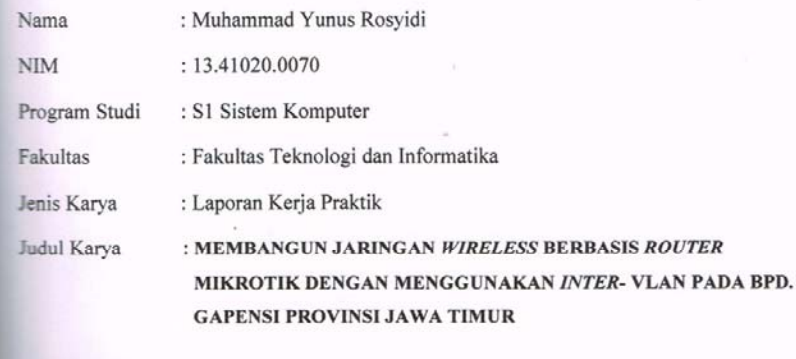

Menyatakan dengan sesungguhnya bahwa:

Demi pengembangan Ilmu Pengetahuan, Teknologi dan Seni, saya menyetujui memberikan kepada Institut Bisnis dan Informatika Stikom Surabaya Hak Bebas Royalti Non-Eksklusif (Non-Exclusive Royalti Free Right) atas seluruh isi/ sebagian karya ilmiah saya tersebut di atas untuk disimpan, dialihmediakan dan dikelola dalam bentuk pangkalan data (database) untuk selanjutnya didistribusikan atau dipublikasikan demi kepentingan akademis dengan tetap mencantumkan nama saya sebagai penulis atau pencipta dan sebagai pemilik Hak Cipta

Karya tersebut di atas adalah karya asli saya, bukan plagiat baik sebagian maupun keseluruhan. Kutipan, karya atau pendapat orang lain yang ada dalam karya ilmiah ini adalah semata hanya rujukan yang dicantumkan dalam Daftar Pustaka saya

Apabila dikemudian hari ditemukan dan terbukti terdapat tindakan plagiat pada karya ilmiah ini, maka saya bersedia untuk menerima pencabutan terhadap gelar kesarjanaan yang telah diberikan kepada saya,

> **ALTERAI**<br>FEMPEL 142C8AEF279069665  $00$

> > $\mathbf{v}$

surat pernyataan ini saya buat dengan sebenarnya.

Surabaya, 16 Januari 2017 Yang menyatakan

Muhammad Yunus Rosvidi NIM: 13.41020.0070

# **ABSTRAKSI**

Penggunaan jaringan internet saat ini sangat dibutuhkan oleh banyak kalangan masyarakat bahkan dalam perusahaan baik di instansi pemerintah maupun swasta dan untuk menunjang hal - hal yang dibutuhkan. Pada saat masih banyak yang menggunakan jaringan melalui metode jaringan LAN yang masih banyak kekurangan, sehingga pekerjakan yang dikerjakan tidak bisa berjalan secara optimal. Karena jika hanya mengandalkan sebuah jaringan LAN saja, maka lallu lintas data pasti sangat terganggu jika terdiri dari banyak *workstation.*  Sehingga VLAN ini mampu membagi jaringan LAN menjadi beberapa segmen jaringan *virtual*. Namun VLAN memiliki kelemahan yaitu tidak bisa saling berkomunikasi, untuk itu dibutuhkan perangkat *layer* 3 yaitu router. Router berperan untuk menghubungkan tiap VLAN atau disebut dengan *inter*-VLAN. Sehingga dengan adanya *inter*-VLAN maka tiap VLAN bisa saling berkomunikasi. Dengan adanya *inter* –VLAN maka setiap tempat yang menggunakan VLAN bisa dengan mudah saling berkomunikasi.

*Kata Kunci: Jaringan LAN, VLAN, Inter-VLAN, Router.* 

### **KATA PENGANTAR**

Puji syukur saya panjatkan kepada Tuhan Yang Maha Esa atas segala rahmat yang telah diberikan - Nya, sehingga penulis dapat menyelesaikan Laporan Kerja Praktek ini. Penulisan Laporan ini adalah sebagai salah satu syarat Menempuh Tugas Akhir pada Program Studi S1 Sistem Komputer Institut Bisnis dan Informatika Stikom Surabaya.

Dalam usaha menyelesaikan penulisan Laporan Kerja Praktik ini penulis banyak mendapat bantuan dari berbagai pihak baik moral maupun materi. Oleh karena itu penulis mengucapkan terima kasih dan penghargaan setinggi tingginya kepada :

- 1. Allah SWT, karena dengan rahmatnya dan hidayahnya penulis dapat menyelesaikan Laporan Kerja Praktik ini.
- 2. Orang Tua dan Saudara-saudara saya tercinta yang telah memberikan dorongan dan bantuan baik moral maupun materi sehingga penulis dapat menempuh dan menyelesaikan Kerja Praktek maupun laporan ini.
- 3. Kepada I Wayan Sujana, S.Kom selaku penyelia dan Koordinator. Terima kasih atas bimbingan yang diberikan sehingga penulis dapat melaksanakan Kerja Praktek di BPD GAPENSI PROVINSI JAWA TIMUR.
- 4. Kepada Anjik Sukmaaji, S.Kom., M.Eng selaku Kepala Program Studi Sistem Komputer Surabaya atas ijin yang diberikan untuk melaksanakan Kerja Praktek di BPD GAPENSI PROVINSI JAWA TIMUR.
- 5. Kepada Heri Pratikno, M.T., MTCNA., MTCRE. selaku pembimbing saya sehingga dapat menyelesaikan laporan Kerja Praktek.
- 6. Teman- teman seperjuangan SK angkatan 2013, alumni yang selalu memberikan semangat dan bantuannya.
- 7. Rekan-rekan Mahasiswa SK Angktan 2013.

Penulis berharap semoga laporan ini dapat berguna dan bermanfaat untuk menambah wawasan bagi pembacanya. Penulis juga menyadari dalam penulisan laporan ini banyak terdapat kekurangan. Oleh karena itu penulis sangat

mengharapkan saran dan kritik untuk memperbaiki kekurangan dan berusaha untuk lebih baik lagi.

Surabaya, 28 Desember 2016

Penulis

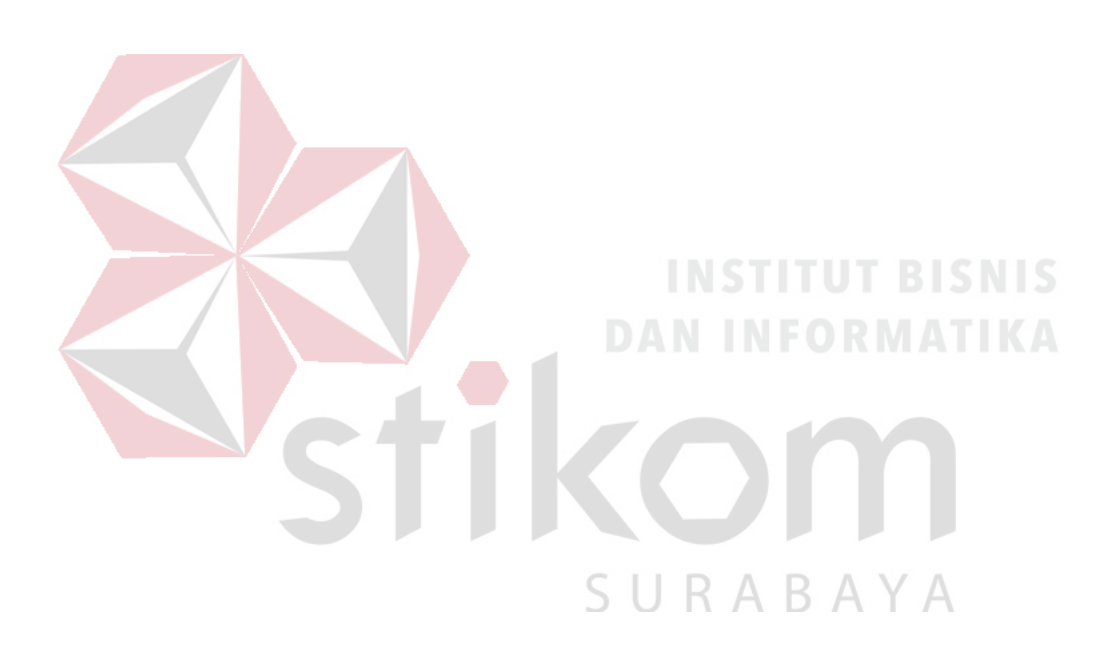

# **DAFTAR ISI**

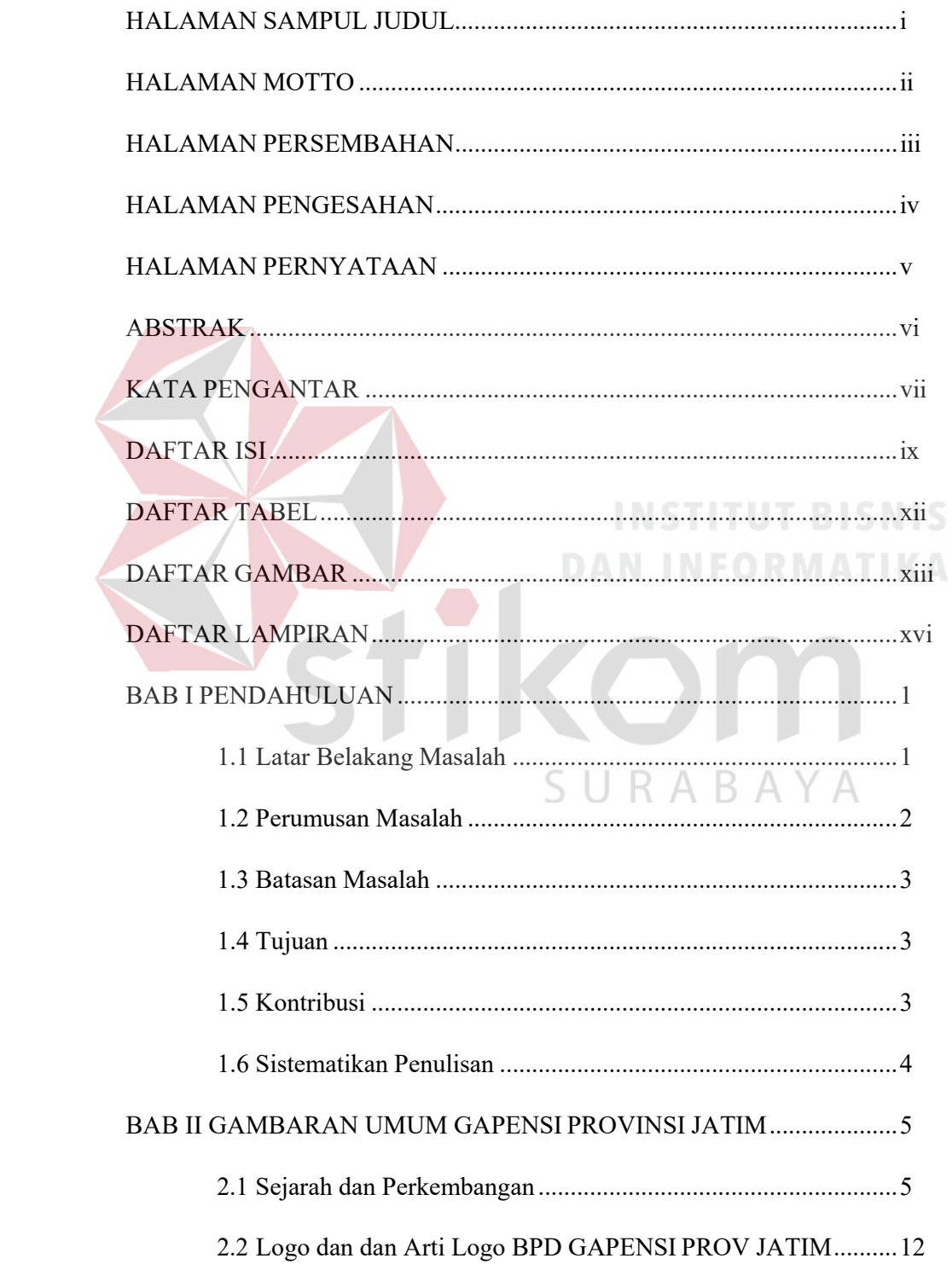

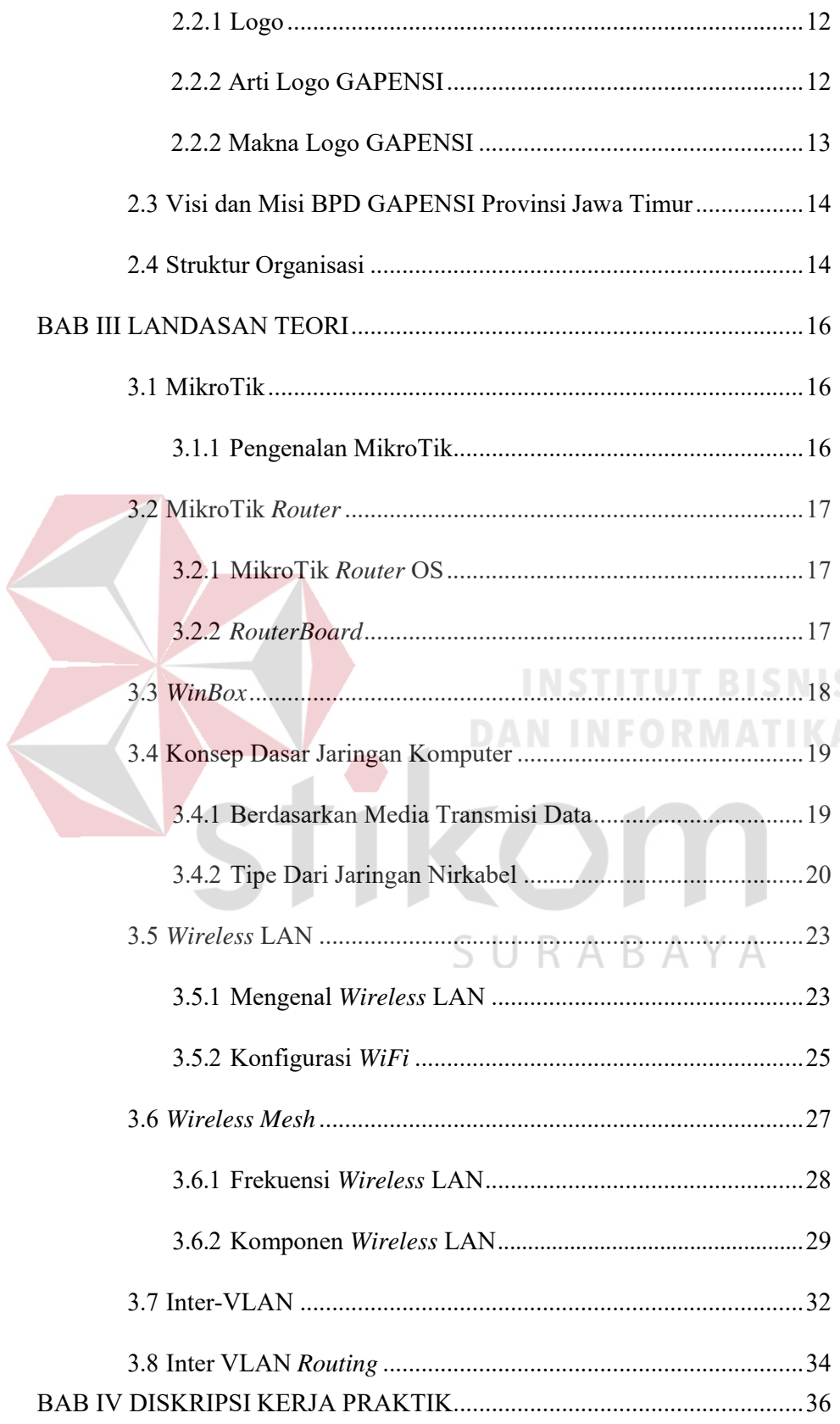

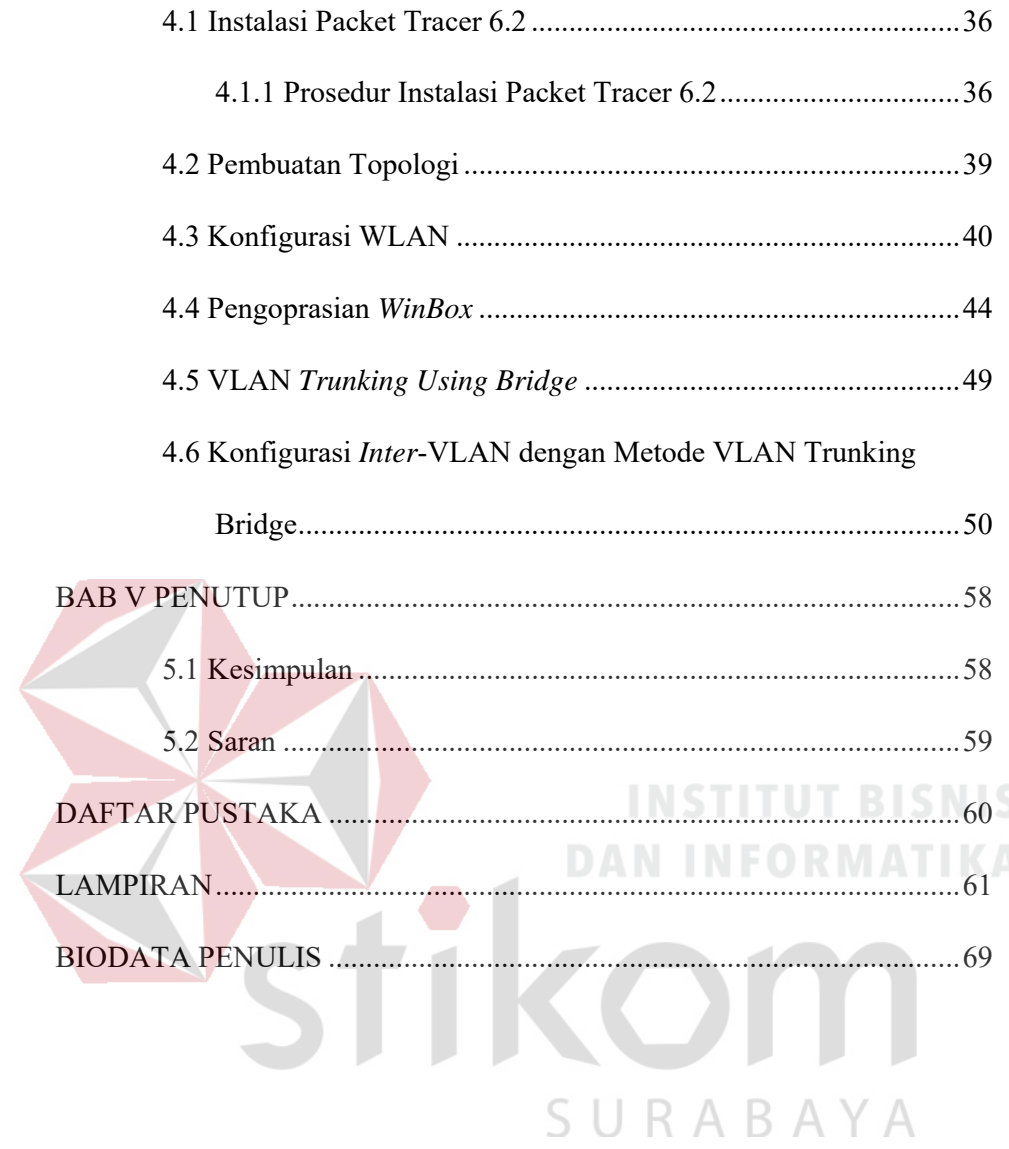

# **DAFTAR TABEL**

Tabel 3.1 Frekuensi WLAN .............................................................................. 28

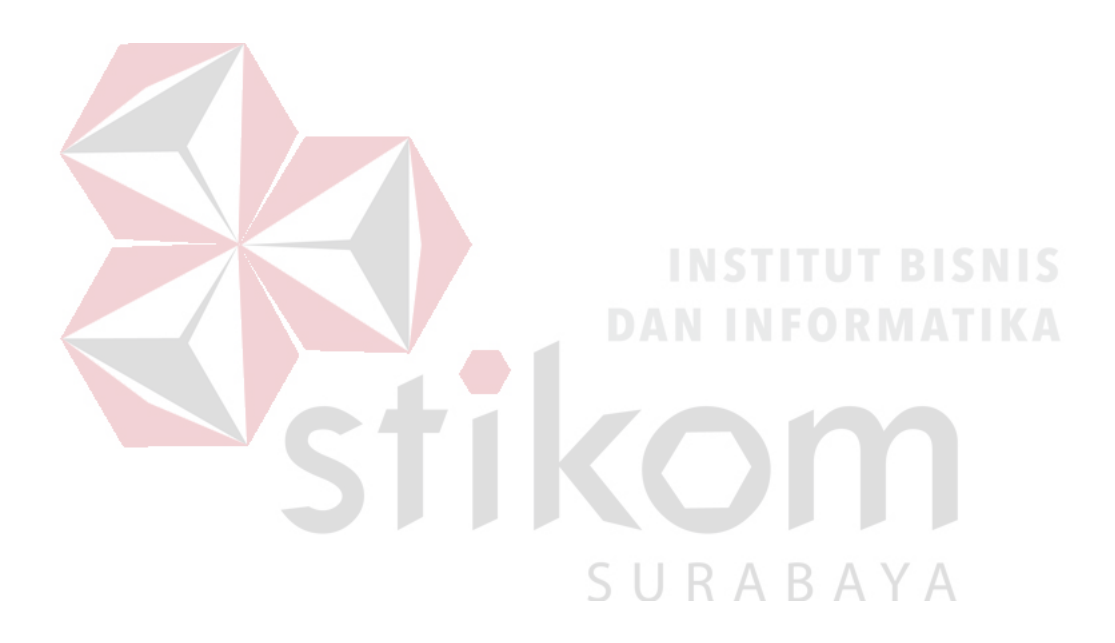

# **DAFTAR GAMBAR**

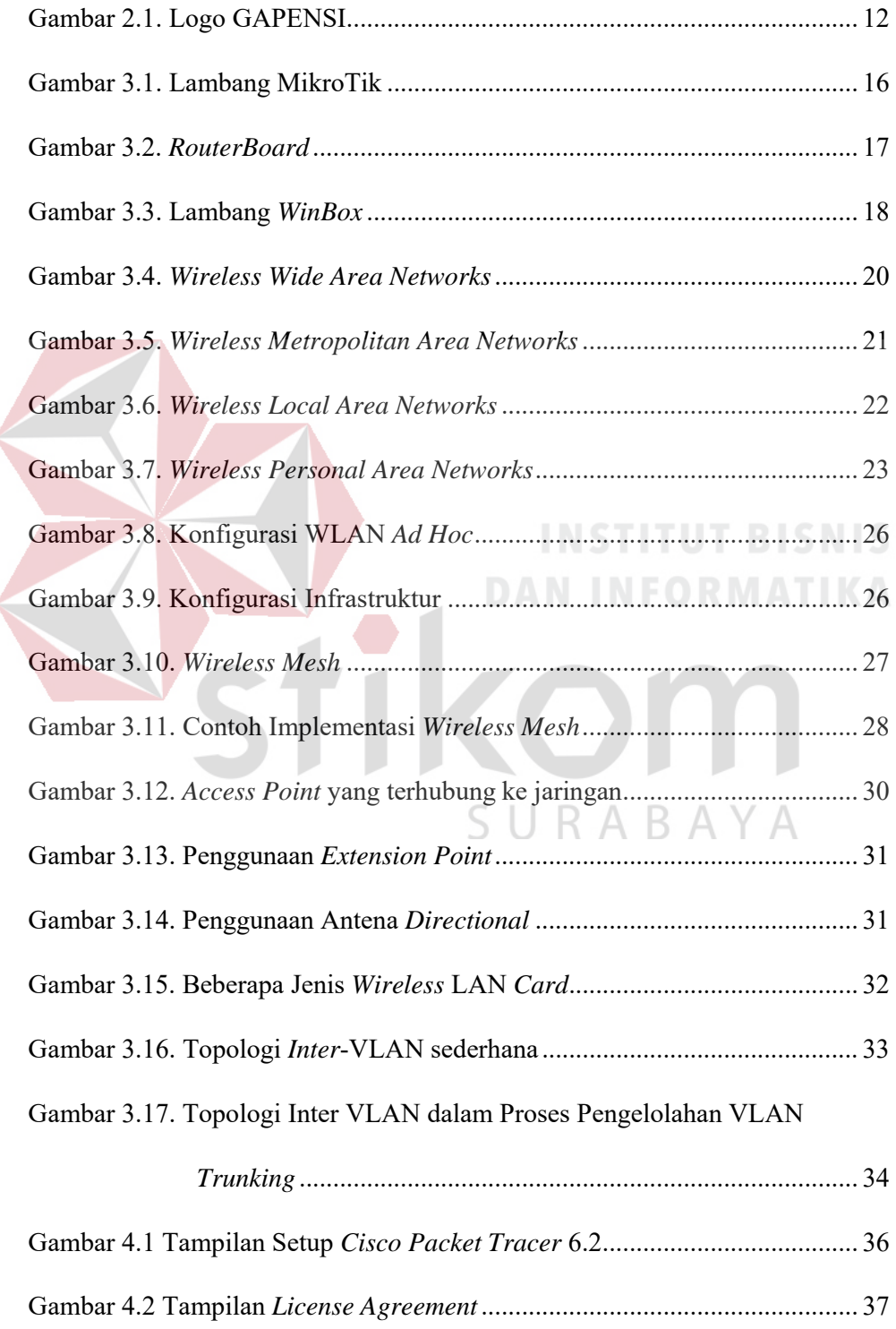

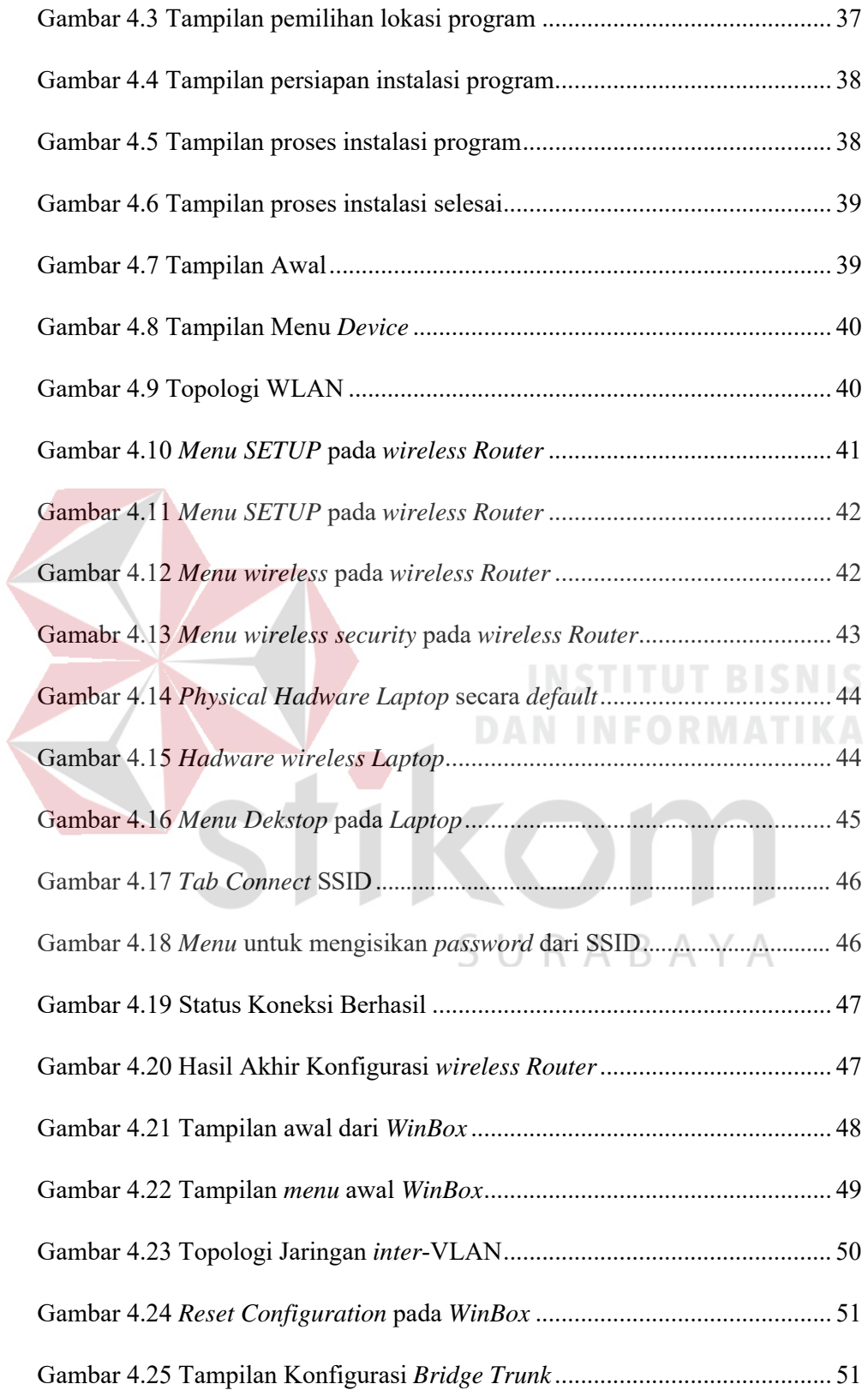

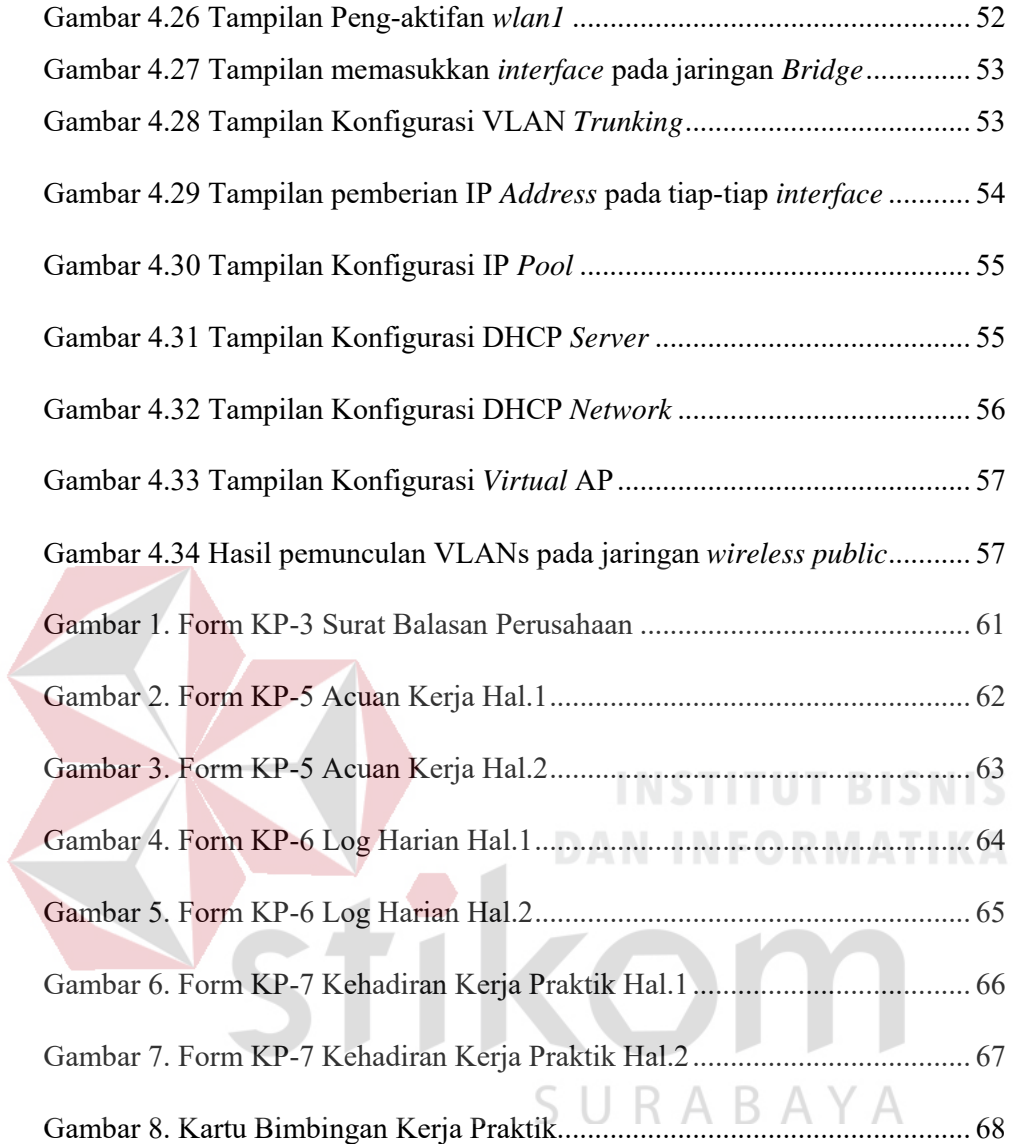

# **DAFTAR LAMPIRAN**

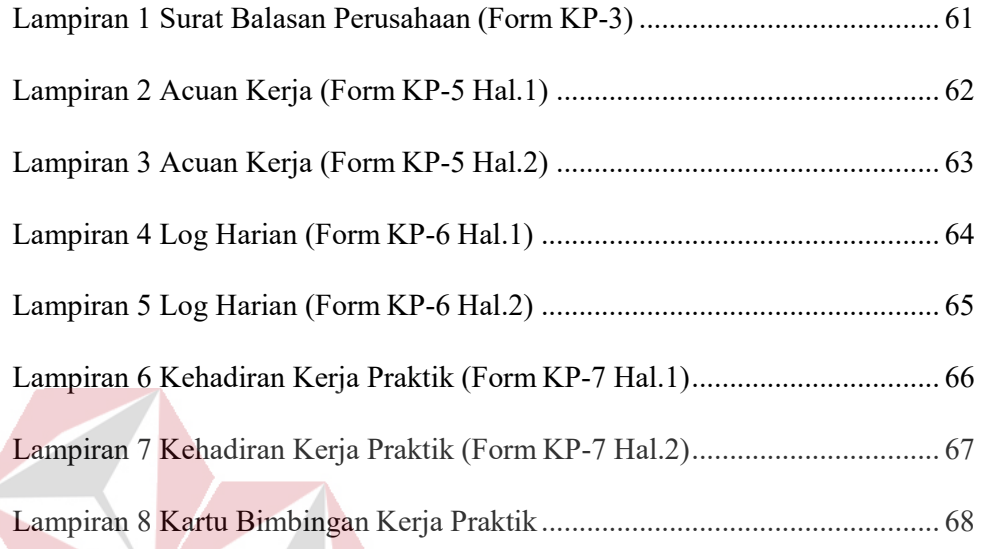

**INSTITUT BISNIS** 

**DAN INFORMATIKA** 

SURABAYA

TIKOM

#### xvi

#### **BAB I**

#### **PENDAHULUAN**

GAPENSI Provinsi Jawa Timur merupakan perusahaan nasional di bidang jasa pelaksana konstruksi di dalam satu wadah organisasi. Membina dan mengembangkan kemampuan dan kegiatan serta mendorong kerjasama usaha perusahaan-perusahaan nasional jasa pelaksana konstruksi dalam kedudukannya sebagai pelaku-pelaku ekonomi nasional agar menjadi sehat dan kuat.

Teknologi *wireless* (tanpa kabel/nirkabel) saat ini berkembang sangat pesat terutama dengan hadirnya perangkat teknologi informasi dan komunikasi. komputer, *notebook*, PDA, telepon seluler (*handphone*) dan *pheriperal*-nya mendominasi pemakaian teknologi *wireless*, dengan kemajuan teknologi telah memberikan jawaban akan kebutuhan informasi, komputer yang semakin canggih memungkinkan untuk memperoleh informasi secara cepat, tepat dan akurat. Hasil informasi yang canggih tersebut sudah mulai menyentuh kehidupan kita seharihari. Penggunaan serta pemanfaatan komputer secara optimal dapat memacu laju SURABAYA perkembangan pembangunan.

#### **1.1 Latar Belakang Masalah**

Perkembangan teknologi informasi yang maju dengan pesat mengakibatkan kebutuhan terhadap tenaga kerja yang menguasai bidang sistem komputerisasi sangat meningkat. Terbentuknya lembaga-lembaga pendidikan formal di bidang informasi dan komputer seperti Institut Bisnis dan Informatika STIKOM Surabaya salah satu lembaga pendidikan yang melahirkan lulusanlulusan muda yang berpola pikir akademik bertindak professional serta berakhlak. Selain itu juga berupaya melaksanakan program pendidikan yang bertujuan menghasilkan lulusan-lulusan yang tidak hanya memahami ilmu pengetahuan dan teknologi, akan tetapi mampu mempraktikkan serta mengembangkan ilmu yang di dapat pada bangku kuliah baik di dunia pendidikan maupun di dunia industri.

Dengan mengikuti kerja praktik ini mahasiswa diharapkan bisa mendapat nilai tambahan terhadap materi kuliah yang diberikan serta dapat menambah ilmu pengetahuan dan keterampilan mahasiswa tentang dunia kerja sekaligus mendapatkan pengalaman kerja di suatu perusahaan maupun instansi serta mampu bekerjasama dengan orang lain dengan disiplin ilmu yang berbeda-beda. Sekaligus mencoba ilmu pengetahuan yang sudah di peroleh dalam perkuliahan.

#### **1.2 Perumusan Masalah**

Dalam perumusan masalah yang ada pada kerja praktik yang dilakukan oleh penulis terdapat beberapa masalah yang harus diselesaikan. Adapun masalah yang harus diselesaikan berdasarkan latar belakang diatas adalah sebagai berikut: *1.* Bagaimana cara membuat topologi jaringan menggunakan alat jaringan *Cisco Packet Tracer* 

- *2.* Bagaimana cara membangun jaringan *Wireless* dengan menggunakan *Router Mikrotik*
- 3. Bagaimana merancang jaringan berbasis Inter-VLAN dengan menggunakan *Router Mikrotik*

#### **1.3 Batasan Masalah**

Melihat permasalahan yang ada, maka penulis membatasi masalah dari kerja praktik, yaitu:

- *1.* Simulasi perancangan topologi dan konfigurasi menggunakan *software Packet Tracer*
- *2.* Membangun jaringan *Wireless* dengan *Router Mikrotik*
- 3. Merancang jaringan dengan metode Inter-VLAN

#### **1.4 Tujuan**

Tujuan umum dari kerja praktik yang dilaksanakan mahasiswa adalah agar mahasiswa dapat melihat serta merasakan kondisi dan keadaan nyata yang ada pada dunia kerja, sehingga mendapatkan pengalaman yang lebih banyak lagi dan dapat memperdalam kemampuan pada suatu bidang. Tujuan khusus adalah sebagai berikut:

- 1. Membangun pemodelan jaringan *wireless* dengan menggunakan program SURABAYA simulasi *Packet Tracer*.
- 2. Mempermudah pengunaan dan proses pada perancangan jaringan yang dibuat.

#### **1.5 Kontribusi**

Adapun Kontribusi dari kerja praktik terhadap BPD GAPENSI Provinsi Jawa Timur adalah membantu menganalisa permasalahan tentang komputer dan kinerja jaringan menggunakan Inter-VLAN.

#### **1.6 Sistematika Penulisan**

Penulisan laporan disusun dengan sistematika sebagai berikut :

#### **BAB I : PENDAHULUAN**

Bab ini membahas tentang uraian mengenai latar belakang masalah, perumusan masalah, pembatasan masalah, tujuan, kontribusi serta sistematika penulisan dalam penyusunan laporan kerja praktik.

# **BAB II : GAMBARAN UMUM BPD GAPENSI PROVINSI JATIM**  Bab dua berisi sejarah dan perkembangan, lokasi, jenis

usaha, visi, misi, struktur organisasi dan fungsi BPD GAPENSI Jawa Timur sebagai tempat kerja praktik.

#### **BAB III : LANDASAN TEORI**

Bab ini membahas tentang teori penunjang yang digunakan sebagai acuan dalam kerja praktik tersebut.

#### BAYA **BAB IV : HASIL DAN PEMBAHASAN**

Bab ini membahas tentang proses membuat topologi jaringan dan menampilkan gambar yang telah dikerjakan.

#### **BAB V : PENUTUP**

Bab ini merupakan bagian akhir dari laporan kerja praktik yang membahas tentang kesimpulan dari keseluruhan hasil dari kerja praktik serta saran disesuaikan dengan hasil dan pembahasan pada bab-bab yang sebelumnya.

#### **BAB II**

#### **GAMBARAN UMUM BPD GAPENSI PROVINSI JAWA TIMUR**

Bab dua berisi sejarah dan perkembangan, lokasi, visi, misi, struktur organisasi, dan komitmen BPD GAPENSI Provinsi Jawa Timur sebagai tempat kerja praktik.

#### **2.1 Sejarah dan Perkembangan**

Gabungan Pelaksana Konstruksi Nasional Indonesia (GAPENSI) adalah gabungan dan persatuan yang kokoh dari Badan Usaha Milik Negara (BUMN), Koperasi dan Badan Usaha Milik Swasta di Indonesia yang bergerak di bidang jasa pelaksanaan konstruksi dengan didasari oleh keinginan luhur dan suci yang berasaskan Pancasila dan berlandaskan UUD 1945 untuk berkiprah dan berkarya dalam rangka membaktikan diri kepada tanah air, bangsa dan negara serta berjuang untuk mencapai cita-cita dan harapan terwujudnya masyarakat adil dan makmur berdasarkan Pancasila dan UUD 1945.

Berkenaan dengan rencana pemerintah untuk mulai membangun proyekproyek besar seperti industri baja di Cilagon, stasiun untuk Asian Games, Pabrik Semen Gresik dan Tonasa, pabrik pupuk di Cilacap serta bendungan Karang Kates maka, atas prakasa menteri pekerjaan umum dan Force IR, Pangeran Noor dan tiga organisasi pemborong bangunan daerah, yakni :

1. IPEM (Ikatan Pemborong Indonesia) dari Jakarta

2. IABN (Ikatan Ahli Bangunan Indonesia) dari Surabaya

3. GPI (Gabungan Pemborong Indonesia) dari Bandung

Salah satu hasil kongres menetapkan bahwa terhitung sejak tanggal 8 Januari 1959 berdiri Gabungan Pelaksanaan Konstruksi Nasional Indonesia dan disingkat GAPENSI. Melalui beberapa pergeseran, sesuai dengan perubahan situasi ekonomi dan politik nasional, organisasi profesi ini sempat beberapa kali berubah nama dan status, bahkan sempat membekukan diri.

Munculnya Ir Rooseno di panggung organisasi ini tanggal 17 Maret 1966, telah membawa angin segar bagi ribuan pengusaha kontraktor anggota GAPENSI. Di bawah kepemimpinannya yang telah berjalan dalam kurun waktu 25 tahun, guru besar dalam ilmu dalam teknik sipil alumnus THS (*Technische Hogeschool*) 1932 sekarang ITB Bandung itu berhasil mengembangkan organisasi sedemikian rupa hingga di setiap daerah Propinsi berdiri GAPENSI Daerah (BPD) dengan 298 Cabang di Kabupaten dan kota serta memiliki anggota sebanyak 37.000 pengusaha kontraktor diseluruh Indonesia (Data tahun 1995).

Selama kepengurusannya, peranan GAPENSI dipercaturan jasa kontruksi semakin diperhitungkan eksistensinya, bahkan pemerintah memberikan dukungannya, seperti :

SURABAYA

1. SE Menteri PU No. 16/SE/M/1983

2. Keputusan Menteri PU No. 187/KPTS/1986

3. UU NO. I/198

4. SK Menteri PU No. 66/RRT/1993

5. Keppres 16/1994 yang disempurnakan menjadi Keppres 24/1996

6. Surat Edaran Gubernur Kepala Daerah Tk.I

Sebagai organisasi perusahaan, keanggotaan GAPENSI tidak mengandalkan pada penjaringan masa atau kader, tetapi pada sifat keprofesionalnya sebagai pengusaha jasa konstruksi, yang dalam hal ini di dukung oleh 3 unsur pengusaha, yakni swasta, pemerintah (BUMN) dan koperasi. Keanggotaan GAPENSI dapat dibedakan berdasar pada hak dan wewenang yang dimiliki,yakni anggota biasa yang meliputi peusahaan jasa kontruksi milik BMUN, swasta dan koperasi yang telah mendapat SIUJK dan Sertifikat Badan Usaha dari yang berwenang dan anggota kehormatan yang meliputi pejabatpejabat pemerintahan, pengusaha-pengusaha nasional dan tokoh-tokoh yang dipandang telah berjasa dalam membentuk, membina dan memajukan serta mengembangkan organisasi mulai dari tingkat pusat, daerah hingga cabang.

GAPENSI merupakan organisasi kesatuan dari pusat sampai ke cabangcabang di seluruh Indonesia. Oleh sebab itu GAPENSI pusat, GAPENSI Daerah dan GAPENSI Cabang terikat oleh satu garis hubungan jenjang dalam struktur organisasi. Konsekuensinya setiap kebijaksanaan GAPENSI yang tingkatan organisasinya lebih rendah tidak boleh bertentangan dengan kebijakan organisasi SURABAYA yang tingkatannya lebih tinggi.

Kendati secara historis hubungan *partnership* antara GAPENSI dengan pemerintah sudah terjalin sejak proses kelahirannya, tetapi sesuai dengan sifatnya yang mandiri, GAPENSI bukan merupakan organisasi pemerintah. Hubungan tersebut lebih bersifat sebagai peran partisipasi sebagai salah satu bagian dari unsur masyarakat dalam kerangka memantapkan ketahanan serta meningkatkan perekonomian nasional. Karena bagaimanapun juga GAPENSI merupakan *agent* 

*of development* yang berarti bahwa GAPENSI mengemban misi di dalam

pembangunan nasional khususnya bidang jasa konstruksi.

#### **Struktur Organisasi :**

Secara struktur, GAPENSI terdiri dari 3 kelompok tingkatan, yakni tingkat Nasional, Daerah Provinsi dan Daerah Kabupaten/Kota.

- 1. Tingkat Nasional
	- a. Lingkup Nasional
	- b. Berkedudukan di Ibukota RI

c. Terbentuk atas hasil keputusan/ketetapan Musda yang diadakan 4 tahun sekali.

2. Tingkat Daerah

a. Lingkup Daerah (Provinsi)

b. Berkedudukan di Ibukota Provinsi

c. Terbentuk atas hasil keputusan/ketetapan Musda yang diadakan 4 tahun sekali.

- 3. Tingkat Cabang
	- a. Lingkup Cabang (Daerah Kabupaten / Kota)  $\mathsf{A}\mathsf{B}\mathsf{A}\mathsf{Y}\mathsf{A}$
	- b. Berkedudukan di daerah kabupaten/kota yang bersangkutan
	- c. Terbentuk atas hasil keputusan/ketetapan Musda yang diadakan 4 tahun sekali.

Para pengusaha Jawa Timur yang turut membidani kelahiran GAPENSI tampaknya juga mengalami pasang surut. Setelah pembentukan GAPENSI tahun 1959 Propinsi Jawa Timur memiliki 4 Karesidenan (Setingkat BPC), yakni :

1. Karesidenan Surabaya di Jl. Kaliasih 65 Surabaya, ketua M. Saelan

- 2. Karesidenan Malang di Jl. Kasin Kidul No. 29 Malang, ketua Asmoedji
- 3. Karesidenan Kediri di Jl. Benteng 9/B Nganjuk, ketua Soepandi
- 4. Karesidenan Madiun di Jl. Raya 47 Madiun, ketua R. Sutanto
- 5. Karesidenan Besuki di Jl. Bromo No. 60 Jember, ketua Soedewo (berdiri tahun 1962).

Karena GAPENSI di Jawa Timur pada tingkat keresidenan, maka kontraktor dari kabupaten dan kota lainnya tergabung kedalam GAPENSI terdekat. Ketua Umum Pangurus Daerah GAPENSI Jawa Timur pertama adalah IR. R. Soendjasmono, dan biro teknik Soendjasmono dari Surabaya. Setelah adanya instruksi dari presiden RI, Soekarno perusahaan-perusahaan sejenis melebur menjadi satu dalam wadah Organisasi Perusahaan Sejenis (OPS), maka GAPENSI berganti nama menjadi OPS Pensi.

OPS Pensi Jawa Timur dibentuk pada 16 Maret 1964 dan secara resmi dilantik oleh OPS Pensi Pusat pada 25 Juli 1964 dengan kepengurusan sebaganyak 9 orang, yakni :

SURABAYA

- 1. Ir. R. Soendjasmono (alm) ( Ketua )
- 2. Moch. Thaha (alm) ( Wakil Ketua )
- 3. RPA. Soetiknjo (alm) ( Sekretaris )
- 4. R. Soekarman ( Wakil Sekretaris I )
- 5. E. Erman ( Wakil Sekretaris II )
- 6. R. Sigit Wardhono ( Bendahara I )
- 7. Achmad Mustopo ( Bendahara II )
- 8. R. Karmidi Saridjojo ( Pembantu Umum )
- 9. M. Kajoen ( Pembantu Umum )

Hampir bersamaan dengan pembentukan OPS Pensi Jawa Timur, Pemerintah juga membentuk Badan Musyawarah antar Pengusaha Swasta

Nasional (Bamunas) dimana didalamnya OPS Pensi juga memiliki wakilnya. OPS Pensi Jawa Timur di dalam Bamunas Tingkat Jawa Timur telah diwakili oleh 2 orang, yaitu IR. Soendjasmono dan M. Thaha.

Mengingat pentingnya kedudukan OPS Pensi dalam masa pembangunan nasional saat itu dan melalui Bamunas, banyak masalah yang berhubungan dengan tujuan perjuangan OPS Pensi, maka untuk lebih memudahkan perjuangan para wakil-wakil OPS Pensi di Bamunas guna kepentingan para anggotanya, maka ketua OPS Pensi daerah Jawa Timur menganggap perlu dibentuk suatu badan yang diberi tugas khusus untuk memberi pertimbangan-pertimbangan maupun usulan-usulan yang ada sangkut pautnya dengan kedudukan OPS Pensi dalam Bamunas. Untuk itu ketua OPS Pensi Jawa Timur membentuk *team braintrust* dan mengangkat :

- 1. R. Soeripto ( Ketua )
- 2. Karmidi Sardjono ( Panitera )
- 3. R. Asmoeadji ( Anggota )
- 4. RPA Soetiknjo (Anggota )
- 5. Ir. J. Tahir ( Anggota )

Setelah pembubaran OPS Pensi dan berubah kembali kepada organisasi masing-masing, nama GAPENSI kembali muncul di permukaan, namun semenjak tahun 1965 itu pula GAPENSI Jawa Timur mulai redup tidak menampakkan aktifitasnya, hingga menginjak tahun 1984 beberapa informasi dan data GAPENSI/OPS Pensi Jawa Timur tidak jelas. Cuma terdapat beberapa catatan yang menunjukkan bahwa diantara tahun-tahun tersebut GAPENSI di tingkat Karesidenan yang masih aktif.

S

URABAYA

Menurut beberapa sumber menyebutkan redupnya aktivitas GAPENSI Jawa Timur disebabkan perbedaan pandang antara GAPENSI dengan pemerintah Jawa Timur didalam hal perolehan pekerjaan. Menurut taksiran, pada saat itu GAPENSI Jawa Timur hanya memiliki anggota tidak lebih dari 300 perusahaan.

Babak baru GAPENSI Jawa Timur diawali tahun 1984, dimana atas inisiatif beberapa orang kontraktor dan dengan dukungan Kadinda Tingkat I Jawa Timur, GAPENSI Jawa Timur hidup kembali. Beberapa nama sebagai cikal bakal munculnya kembali GAPENSI, akhirnya terlibat didalam kepengurusannya, yakni:

- 1. Ir. Kadarisman Prawirodidjodjo, MBA (Ketua)
- 2. Ir. Soenarto Sudibyo Putro (Wakil Ketua)
- 3. Ir. Kadir Saleh (Wakil Ketua)
- 4. Ibrahim Ahmad Toyib (Sekretaris)
- 5. H. Somingan (Wakil Sekretaris)
- 6. Luluk Artianto (Bendahara)
- 7. Basingun Samsuatmodjo (Pembantu Umum)

GAPENSI Jawa Timur mulai berbenah, melalui Musyawarah Daerah pada tahun 1987 secara perlahan tapi pasti GAPENSI Jawa Timur mulai menata keorganisasiannya baik susunan personil, pengurus tingkat daerah sendiri BPD GAPENSI JATIM juga memfasilitasi berdirinya BPC-BPC di seluruh Jawa Timur.

- 1. Ir. R. Soendjasmono (1959 1964)
- 2. Kol. (Purn) Soedarto (1964 1984)
- 3. Ir. Kadarisman, MBA (1984 1990)
- 4. Ir. Soenarto SD (1990 1993)

5. H. Somingan (1993 – 2005)

6. Ir. H. Muhammad Amin (2006 – 2010)

#### **2.2 Logo dan Arti Logo BPD GAPENSI PROVINSI JATIM**

#### **2.2.1 Logo**

Sebuah logo akan menjadi suatu Brand Images dimana dari suatu Instansi. Sudah banyak Instansi – Instansi yang melakukan transformasi visi dan misi melalui logo. Logo juga bersifat persepsi kuat terhadap perusahaan. Logo GAPENSI dapat dilihat pada Gambar 2.1.

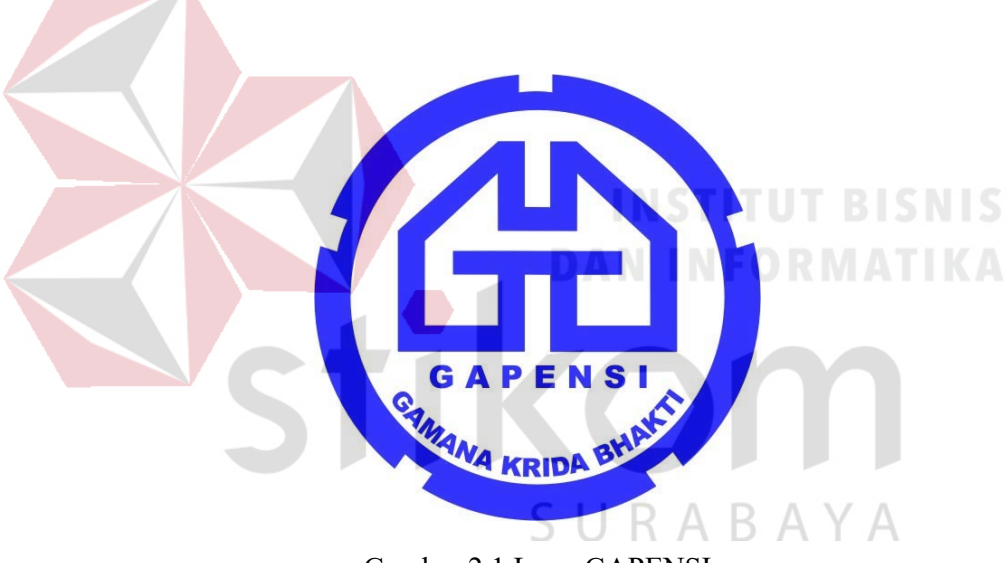

Gambar 2.1 Logo GAPENSI

# **2.2.2 Arti Logo GAPENSI**

- a. Logo berbentukk huruf "G" bolak-balik, menunjukkan huruf depan dari GAPENSI.
- b. Bentuk huruf "G" bolak-balik ini, mengkiaskan akan ketahanan GAPENSI terhadap hempasan dan benturan.
- c. Di sela-sela lambang "G" terddapat bentukan warna putih yang menyerupai bentuk pondasi, melambangkan ciri bidang warga GAPENSI, yakni Usaha Jasa Pelaksana Kontruksi.
- d. Tulisan GAPENSI di bawah lambang "G" merupakan akronim dari GABUNGAN PELAKSANA KONSTRUKSI NASIONAL INDONESIA.
- e. Perisai beralur lima, melambangkan kebulatan tekad untuk bergabung, bersatu, berkarya dan berbakti kepada Nusa dan Bangsa dengan berazaskan PANCASILA.

# **2.2.3 Makna Logo GAPENSI**

GAPENSI sebagai wadah, merupakan gabungan dan persatuan yang kokoh dari Badan-Badan Usaha Nasional milik Negara, milik Koperasi dan milik Swasta di Indonesia yang bergerak di bidang Usaha Jasa Pelaksana Kontruksi dengan didasari oleh keinginan luhur dan suci, yang berazaskan PANCASILA dan berlandaskan UNDANG-UNDANG DASAR 1945. Untuk berkiprah dan berkarya dalam rangka membaktikan diri kepada Tanah Air. Bangsa dan Negara serta berjuang untuk mencapai cita – cita dan harapan terwujudnya masyarakat yang adil dan makmur berdasarkan PANCASILA dan UNDANG – UNDANG DASAR 1945.

#### **2.3 Visi dan Misi BPD GAPENSI Provinsi Jawa Timur**

**Visi :** 

Mewujudkan organisasi yang mandiri dan profesional sebagai wadah pemersatu pelaksana konstruksi yang berkeahlian, berkemampuan, tanggap terhadap kemajuan dan menjunjung tinggi kode etik, tertib hukum dalam menjalankan pengabdian usahanya menuju pembangunan ekonomi nasional yang sehat untuk kesejahteraan rakyat, persatuan dan kesatuan bangsa.

**Misi :** 

Menghimpun dan mengembangkan perusahaan-perusahaan nasional di bidang usaha pelaksana konstruksi dalam suatu iklim usaha yang sehat, yang menjunjung tinggi kode etik, tanggap terhadap kemajuan dan bertanggung jawab dalam menjalankan usahanya, demi terwujudnya usaha jasa konstruksi nasional yang kokoh dan handal.

#### **2.4 Struktur Organisasi**

Secara struktur, GAPENSI terdiri dari 3 kelompok tingkatan, yakni tingkat Nasional, Daerah Provinsi dan Daerah Kabupaten/Kota.

#### **1. Tingkat Nasional**

- a. Lingkup Nasional
- b. Berkedudukan di Ibukota RI
- c. Terbentuk atas hasil keputusan/ketetapan Musda yang diadakan 4 tahun sekali.

#### **2. Tingkat Daerah**

a. Lingkup Daerah (Provinsi)

- b. Berkedudukan di Ibukota Provinsi
- c. Terbentuk atas hasil keputusan/ketetapan Musda yang diadakan 4 tahun sekali.

### **3. Tingkat Cabang**

- a. Lingkup Cabang (Daerah Kabupaten / Kota)
- b. Berkedudukan di daerah kabupaten/kota yang bersangkutan
- c. Terbentuk atas hasil keputusan/ketetapan Musda yang diadakan 4 tahun sekali.

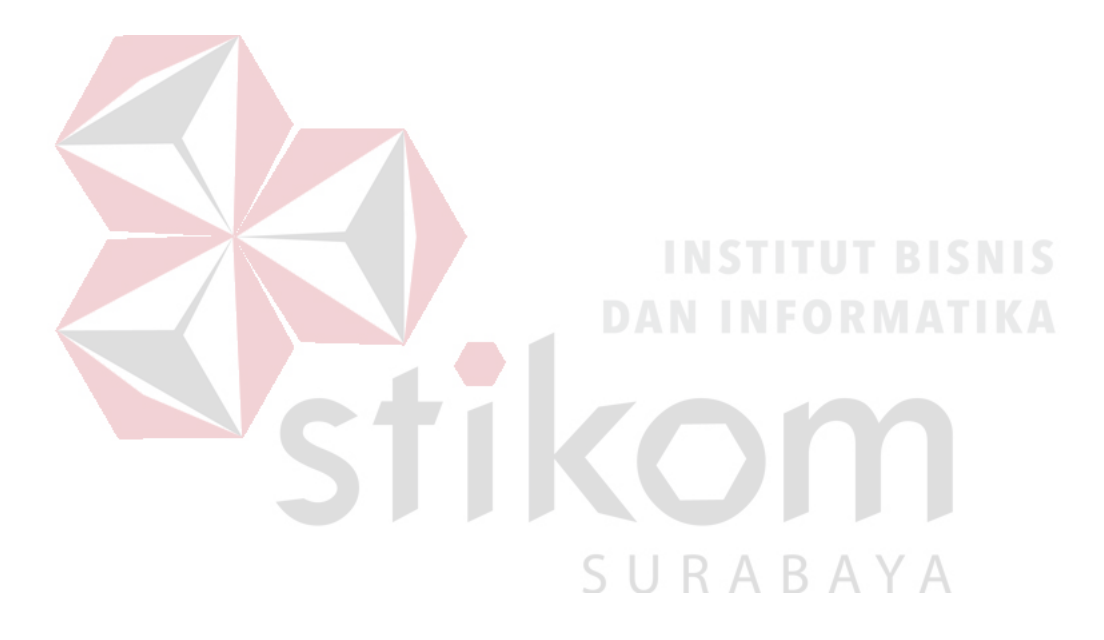

#### **BAB III**

#### **LANDASAN TEORI**

Pada bab tiga ini, penulis akan menjelaskan tentang teori penunjang kerja praktik yang telah di kerjakan.

# **3.1 MikroTik**

#### **3.1.1 Pengenalan MikroTik**

MikroTik adalah *Router* canggih berbasis sistem operasi Linux. Alat ini dapat digunakan untuk berbagai keperluan jaringan komputer, mulai dari *Routing*  statis, *Routing* dinamis, *hotspot*, *firewall*, VPN, DHCP, DNS *Cache*, *Web Proxy*, dan beberapa fungsi lainnya. Karena penggunaannya yang sangat mudah, beberapa admin menyebut Mikrotik sebagai perangkat surganya para admin. Produk MikroTik terdiri dari berbagai versi, mulai dari *Router indoor*, *wireless Router indoor/outdoor*, *embedded* 2,4 GHz atau 5,x GHz, *antenna indoor/outdoor*, dan lain-lain.

MikroTik

A B A

Gambar 3.1. Lambang MikroTik

#### *3.2* **MikroTik** *Router*

#### **3.2.1 MikroTik** *Router* **OS**

MikroTik *Router* OS adalah sistem operasi yang dirancang khusus untuk network *Router*. Dengan sistem operasi ini, Anda dapat membuat *Router* dari komputer rumahan (PC). MikroTik *Router* OS adalah versi Mikrotik dalam bentuk perangkat lunak yang dapat diinstal pada computer rumahan (PC) melalui CD. Anda dapat mengunduh *file image* MikroTik *Router* OS dari *website* resmi Mikrotik, www.mikrotik.com. Namun, file image ini merupakan versi *trial* yang dapat digunakan dalam waktu 24 jam saja. Untuk dapat menggunakan secara *full time*, Anda harus membeli lisensi *key* dengan catatan satu lisensi key hanya untuk satu harddisk.

#### *3.2.2 RouterBoard*

Jika mau melakukan pekerjaan instalasi atau ingin mendapat konfigurasi *Router* yang lebih ringkas, lebih dianjurkan membeli *dedicated Router* yang sudah dibekali sistem operasi MikroTik *Router* OS. *Hardware Router* yang banyak digunakan oleh sistem operasi MikroTik *Router* OS adalah *RouterBoard*  RABAYA (www.routerboard.com) .

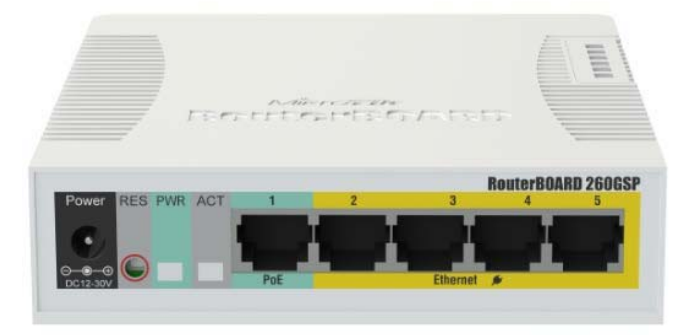

Gambar 3.2. *RouterBoard* 

#### *3.3 WinBox*

Cara yang paling banyak digunakan untuk mengakses *Router* MikroTik adalah dengan menggunakan aplikasi *WinBox*. Aplikasi ini dapat di-*download*  pada situs www.mikrotik.com. Untuk menggunakan *WinBox*, buatlah topologi PC lalu jalankan aplikasi *WinBox*, isikan IP *Address* atau MAC *Address* pada kolom *Connect To* kemudian klik tombol *Connect*.

Walaupun aplikasi *WinBox* merupakan aplikasi berbasis grafik (GUI) untuk melakukan konfigurasi, namun tetap dapat menggunakan *command line*  (*text*) meskipun menggunakan *WinBox*. *Menu WinBox* yang dapat digunakan untuk memasukan perintah konfigurasi dalam bentuk *text* adalah menu *New* 

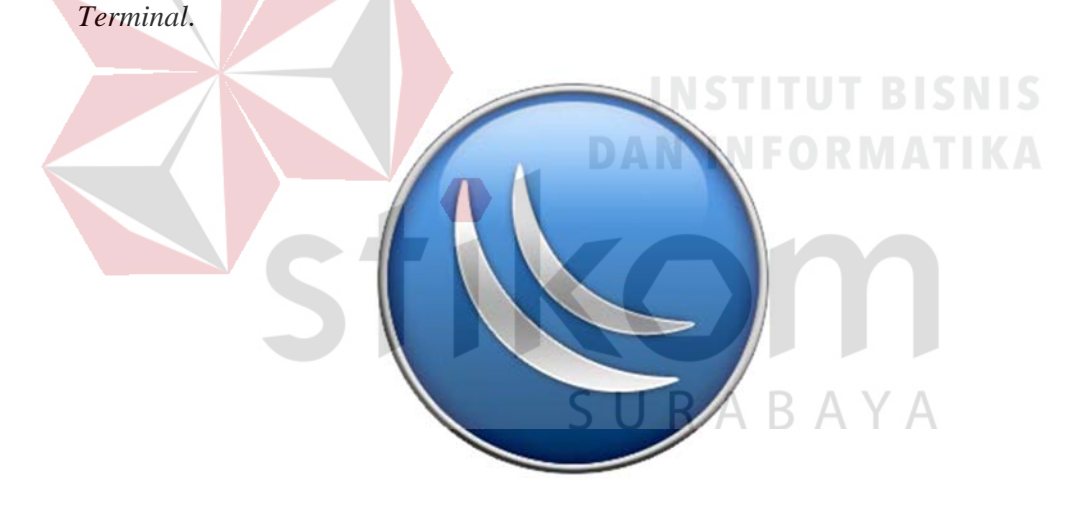

Gambar 3.3. Lambang *WinBox* 

Fungsi WinBox :

- *1. Setting* MikroTik *Router*
- *2. Setting Login Hotspot*
- 3. *Setting Limit Bandwidth* pada jaringan
- 4. Memblokir sebuah *website*/situs
- 5. *Setting* pengaman jaringan

#### **3.4 Konsep Dasar Jaringan Komputer**

Jaringan komputer adalah sekelompok komputer otonom yang saling menggunakan *protocol* komunikasi melalui media komunikasi (Dharma Oetomo (1), 2003, hal 7) sehingga dapat berbagi data, informasi, program aplikasi, dan perangkat keras seperti printer, scanner, CD-Drive ataupun harddisk, serta memungkinkan untuk saling berkomunikasi secara elektronik.

Adapun sejumlah potensi jaringan komputer, antara lain:

- 1. Mengintegrasikan dan berbagi pakai peralatan
- 2. Komunikasi
- 3. Mengintegrasikan data
- 4. Perlindungan data dan informasi
- 5. Sistem terdistribusi
- 6. Keteraturan aliran informasi

#### **3.4.1 Berdasarkan Media Transmisi Data**

**A.** Jaringan Berkabel (*Wired Network*)

Pada jaringan ini, untuk menghubungkan satu komputer dengan komputer lain diperlukan penghubung berupa kabel jaringan. Kabel jaringan berfungsi dalam mengirim informasi dalam bentuk sinyal listrik antar komputer jaringan.

*B.* Jaringan Nirkabel (*Wireless)* 

Jaringan nirkabel atau jaringan *wireless* pada prinsipnya sama dengan jaringan komputer biasa menggunakan kabel. Yang membedakan antara keduanya hanyalah media yang digunakan. Jaringan nirkabel/*wireless* menggunakan media udara (gelombang radio) sebagai jalur lintas data. Ada beberapa hal yang
mendorong terjadinya pengembangan teknologi *wireless* untuk komputer, antara lain :

- 1. Munculnya perangkat-perangkat berbasis gelombang radio, seperti *walkie talkie, remote control, handphone, gadget,* dan peralatan radio lainnya yang menandai dimulainya proses komunikasi tanpa kabel ini.
- 2. Adanya kebutuhan untuk menjadikan komputer sebagai barang yang mudah dibawah (*mobile*) dan mudah dihubungkan dengan jaringan yang sudah ada.

#### **3.4.2 TIPE DARI JARINGAN NIRKABEL**

A. *Wireless Wide Area Networks* (WWANs)

Teknologi WWAN memungkinkan pengguna untuk membangun koneksi nirkabel melalui jaringan publik maupun *privat*. Koneksi ini dapat dibuat mencakup suatu daerah yang sangat luas, seperti kota atau negara, melalui penggunaan beberapa antena atau juga sistem satelit yang diselenggarakan oleh penyelenggara jasa telekomunikasinya.

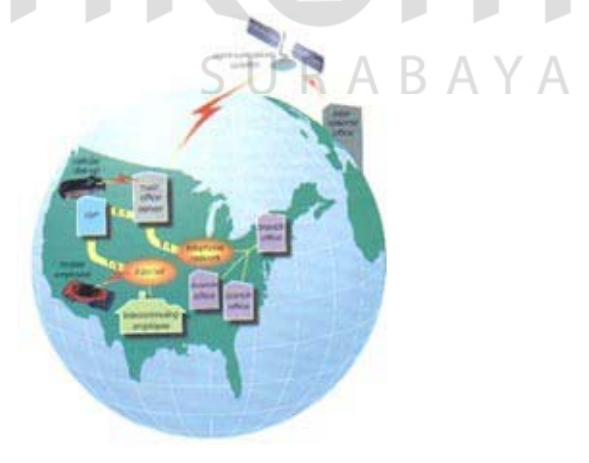

Gambar 3.4. *Wireless Wide Area Networks* 

#### B. *Wireless Metropolitan Area Networks* (WMANs)

Teknologi WMAN memungkinkan pengguna untuk membuat koneksi nirkabel antara beberapa lokasi di dalam suatu area metropolitan (contohnya, antara gedung yang berbeda-beda dalam suatu kota atau pada kampus universitas), dan ini bisa dicapai tanpa biaya *fiber optic* atau kabel tembaga yang terkadang sangat mahal. Sebagai tambahan, WMAN dapat bertindak sebagai *backup* bagi jaringan yang berbasis kabel dan dia akan aktif ketika jaringan yang berbasis kabel tadi mengalami gangguan. WMAN menggunakan gelombang radio atau cahaya *infrared* untuk mentransmisikan data.

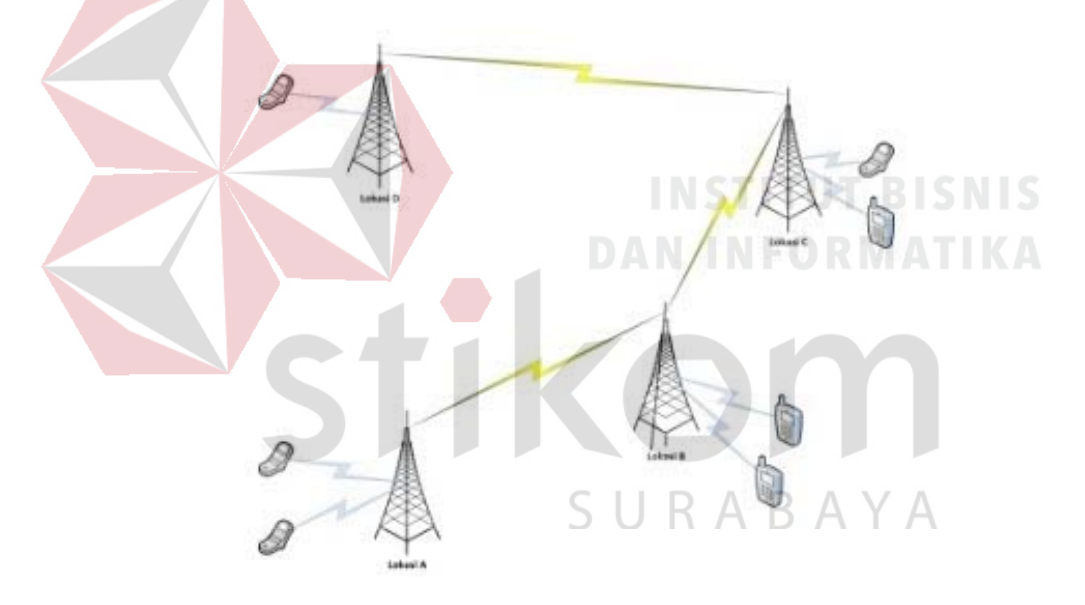

Gambar 3.5. *Wireless Metropolitan Area Networks* 

#### C. *Wireless Local Area Networks* (WLANs)

Teknologi WLAN membolehkan pengguna untuk membangun jaringan nirkabel dalam suatu area yang sifatnya lokal (contohnya, dalam lingkungan gedung kantor, gedung kampus atau pada area publik, seperti bandara atau kafe). WLAN dapat digunakan pada kantor sementara atau yang mana instalasi kabel permanen tidak diperbolehkan. Terkadang WLAN dibangun sebagai suplemen

bagi LAN yang sudah ada, sehingga pengguna dapat bekerja pada berbagai lokasi yang berbeda dalam lingkungan gedung. WLAN dapat dioperasikan dengan dua cara. Dalam infrastruktur WLAN, *stasiun wireless* (peranti dengan *network card*  radio atau *eksternal* modem) terhubung ke *Access Point* nirkabel yang berfungsi sebagai *bridge* antara stasiun-stasiun dan *network backbone* yang ada saat itu. Dalam lingkungan WLAN yang sifatnya *peer-to-peer (ad hoc)*, beberapa pengguna dalam area yang terbatas, seperti ruang rapat, dapat membentuk suatu jaringan sementara tanpa menggunakan *Access Point*, jika mereka tidak memerlukan akses ke sumber daya jaringan.

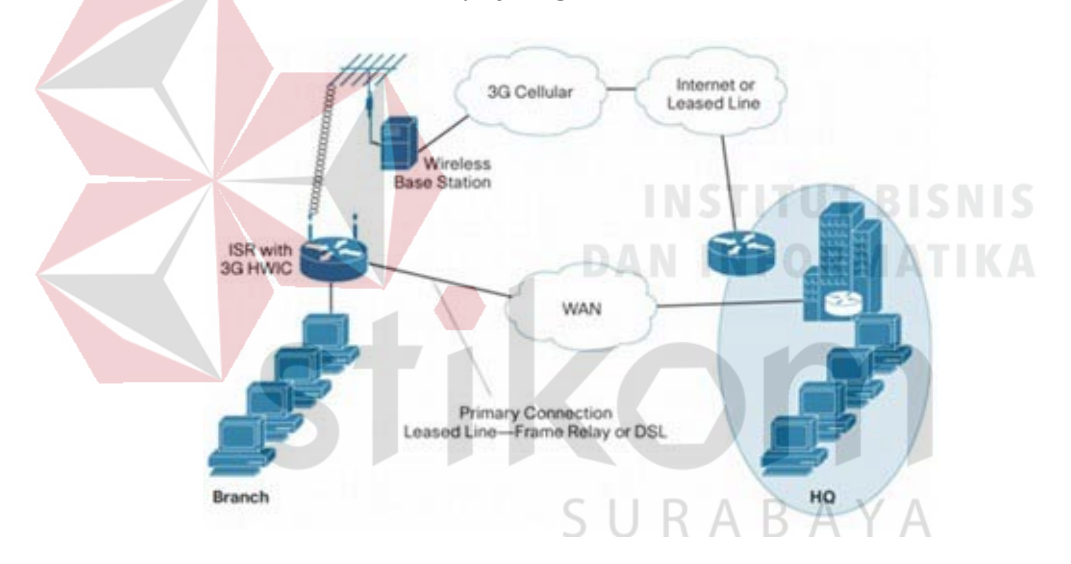

Gambar 3.6. *Wireless Local Area Networks* 

#### D. *Wireless Personal Area Networks* (WPANs)

Teknologi WPAN membolehkan pengguna untuk membangun suatu jaringan nirkabel (*ad hoc*) bagi peranti sederhana, seperti PDA, telepon seluler atau laptop. Ini bisa digunakan dalam ruang operasi personal *(personal operating space* atau POS). Sebuah POS adalah suatu ruang yang ada disekitar orang, dan bisa mencapai jarak sekitar 10 meter. Saat ini, dua teknologi kunci dari WPAN ini adalah *bluetooth* dan cahaya *infrared*. *Bluetooth* merupakan teknologi pengganti

kabel yang menggunakan gelombang radio untuk mentransmisikan data sampai dengan jarak sekitar 30 *feet*.

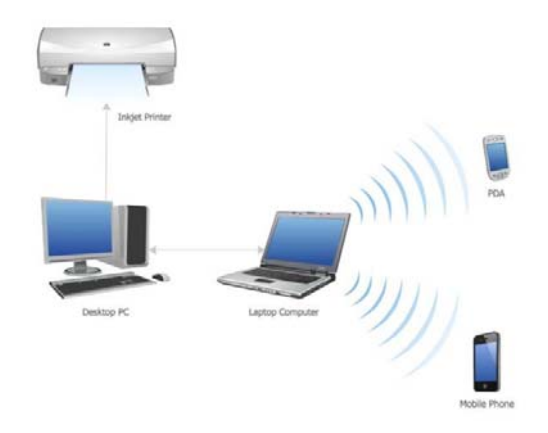

Gambar 3.7. *Wireless Personal Area Networks* 

#### **3.5** *Wireless* **LAN**

#### **3.5.1 Mengenal** *Wireless* **LAN**

Dalam sebuah jaringan pasti mengenal dan mengetahui tentang *Local Area Network* (LAN), dimana merupakan jaringan terbentuk dari gabungan beberapa komputer yang tersambung melalui saluran fisik (kabel *Ethernet*/UTP). Seiring dengan berkembangkan teknologi serta kebutuhan untuk akses jaringan bergerak, muncullah *Wireless Local Area Network* (*Wireless* LAN/WLAN) dimana hubungan antar terminal atau komputer seperti pengiriman dan penerimaan data dilakukan melalui udara dengan menggunakan teknologi gelombang radio (RF).

*Wireless* LAN disini dapat didefinisikan sebagai sebuah system komunikasi data fleksibel yang dapat digunakan untuk menggantikan atau menambah jaringan LAN yang sudah ada untuk memberikan tambahan fungsi dalam konsep jaringan komputer pada umumnya. Fungsi yang ditawarkan disini

dapat berupa konektivitas yang handal sehubungan dengan mobilitas *user*. Dengan *Wireless* LAN memungkinkan pengguna komputer atau HP (gadget) dapat terhubung tanpa kabel (*Wirelessly*) kedalam jaringan.

Perkembangan *Wireless* LAN saat ini cukup menjanjikan dan sangat popular dikalangan industri baik retail, pelayanan kesehatan, konstruksi dan lain sebagainya. Selain dapat meningkatkan tingkat produktivitas industri masingmasing, penggunaan *Wireless* LAN juga merupakan alternatif terbaik berbisnis di era pasar global saat ini.

*Wireless* LAN yang banyak tersebar dipasaran mengikuti *standard* IEEE 802.11. Terdapat tiga varian terhadap *standard* tersebut yaitu 802.11b atau yang dikenal dengan WiFi (*Wireless Fidelity*), 802.11a (WiFi5), dan 802.11g. Ketiga *standard* tersebut biasa disingkat 802.11a/b/g. Versi *Wireless* LAN 802.11b memiliki kemampuan *transfer* data kecepatan tinggi hingga 11 Mbps pada *band*  frekuensi 2,4 GHz. Versi berikutnya 802.11a, untuk *transfer* data kecepatan tinggi hingga 54 Mbps pada frekuensi 5 GHz. Sedangkan 802.11g berkecepatan 54 SURABAYA Mbps dengan frekuensi 2,4 GHz.

Ketergantungan bisnis terhadap jaringan dan juga perkembangan yang pesat dari internet memberikan keuntungan terhadap pengembangan aplikasi dari *Wireless* LAN. Terdapat beberapa keuntungan yang didapat dari penggunaan WLAN, diantaranya:

- 1. Mobilitas Tinggi
- 2. Kemudahan dan Kecepatan Instalasi
- 3. Fleksibel
- 4. Menurunkan Biaya Kepemilikan
- *5. Scalable*
- 6. Produktifitas

#### *3.5.2* **Konfigurasi** *WiFi*

Berbagai kombinasi dari *WiFi*, NIC dan *Access Point* akan memberikan kemudahan untuk menciptakan berbagai jenis konfigurasi jaringan. Namun, menurut standar yang diajukan oleh IEEE untuk *Wireless* LAN, ada 2 model konfigurasi utama untuk jaringan ini. Yaitu: *ad hoc* dan **infrastruktur**.

### *A.* **Konfigurasi** *Ad Hoc*

Jaringan *Ad Hoc* terbentuk bila antara terminal (*Notebook, Desktop* atau PDA) yang telah dilengkapi *Wireless* LAN *card* saling tersambung tanpa melalui *Access Point*. Contoh dari jaringan *ad hoc*, adalah jaringan yang memiliki konfigurasi *peer to peer*. Untuk sebuah kantor yang tidak terlalu besar dan hanya terdiri atas satu lantai, maka konfigurasi *peer to peer wireless* akan cukup memadai. *Peer to peer wireless* LAN hanya mensyaratkan *wireless interface* didalam setiap *device* yang terhubung ke jaringan.

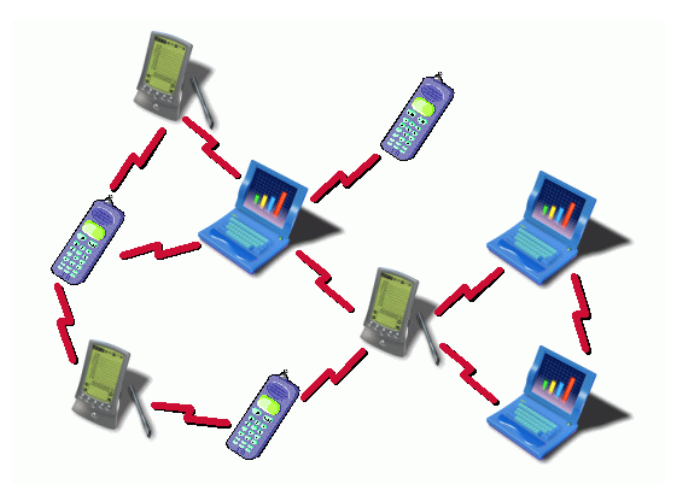

Gambar 3.8. Konfigurasi WLAN *Ad Hoc* 

# **B. Konfigurasi infrastruktur (***Client Server***)**

Infrastruktur *wireless* LAN adalah sebuah konfigurasi jaringan dimana jaringan *wireless* tidak hanya berhubungan dengan sesama jaringan *wireless* saja, tapi terhubung juga dengan jaringan *wired*. Agar jaringan *wireless* dapat berhubungan dengan jaringan *wired*, maka *Access Point*  mutlak diperlukan.

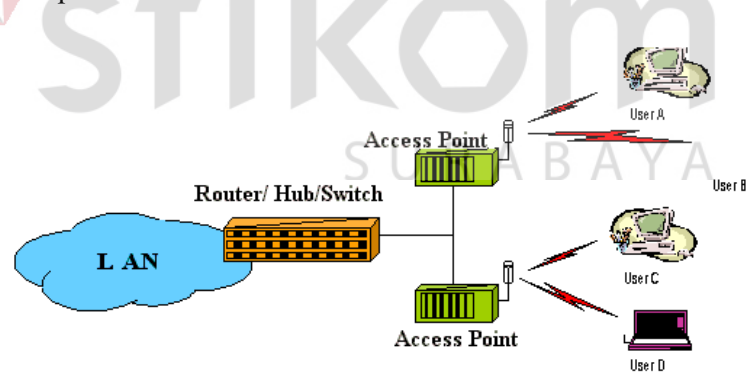

Gambar 3.9. Konfigurasi Infrastruktur

### *3.6 Wireless Mesh*

*Wireless Mesh* berkembang belakangan, yaitu dengan memadukan antar standar *Wireless* LAN 802.11 a/b/g. Secara teknis *standard* 802.11a (frekuensi 5,8 GHz) digunakan untuk menghubungkan antar *Access Point* sedangkan standar 802.11b berfungsi menghubungkan *device* klien ke *Access Point*.

*Wireless Mesh* hampir mirip dengan konfigurasi *repeater mode*, namun lebih diperluas lagi. *Access Point* yang digunakan tidak terbatas hanya 2 *Access Point* namun sudah tergolong banyak. Hubungan antar *Access Point* tidak harus *point to point* dan menggunakan jaringan fisik namun sesudah ke *multi point*.

Keuntungan penerapan *Wireless Mesh* ini adalah kemampuan dalam meng-*cover*  suatu area fleksibilitas dalam instalasinya.

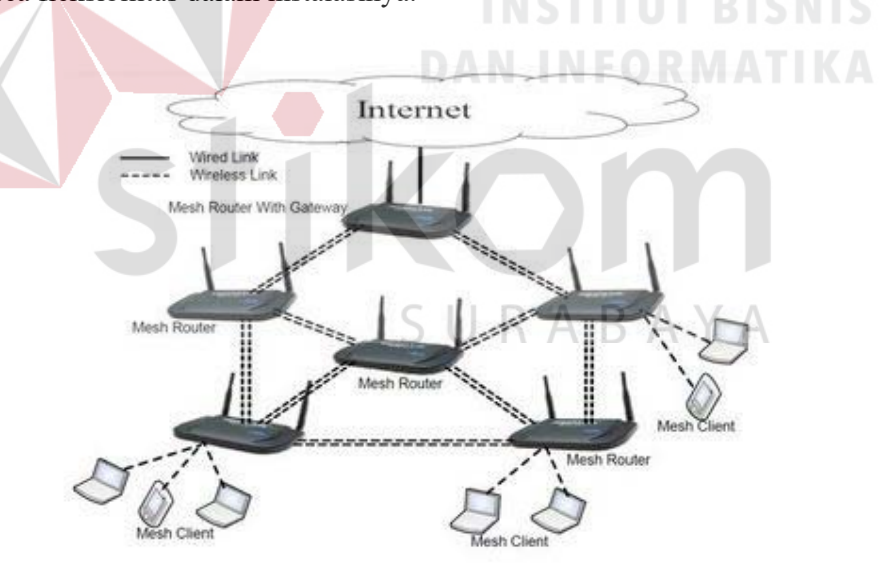

Gambar 3.10. *Wireless Mesh* 

Contoh dalam implementasi *Wireless Mesh* dalam skala besar dapat dilihat seperti Gambar 3.11.

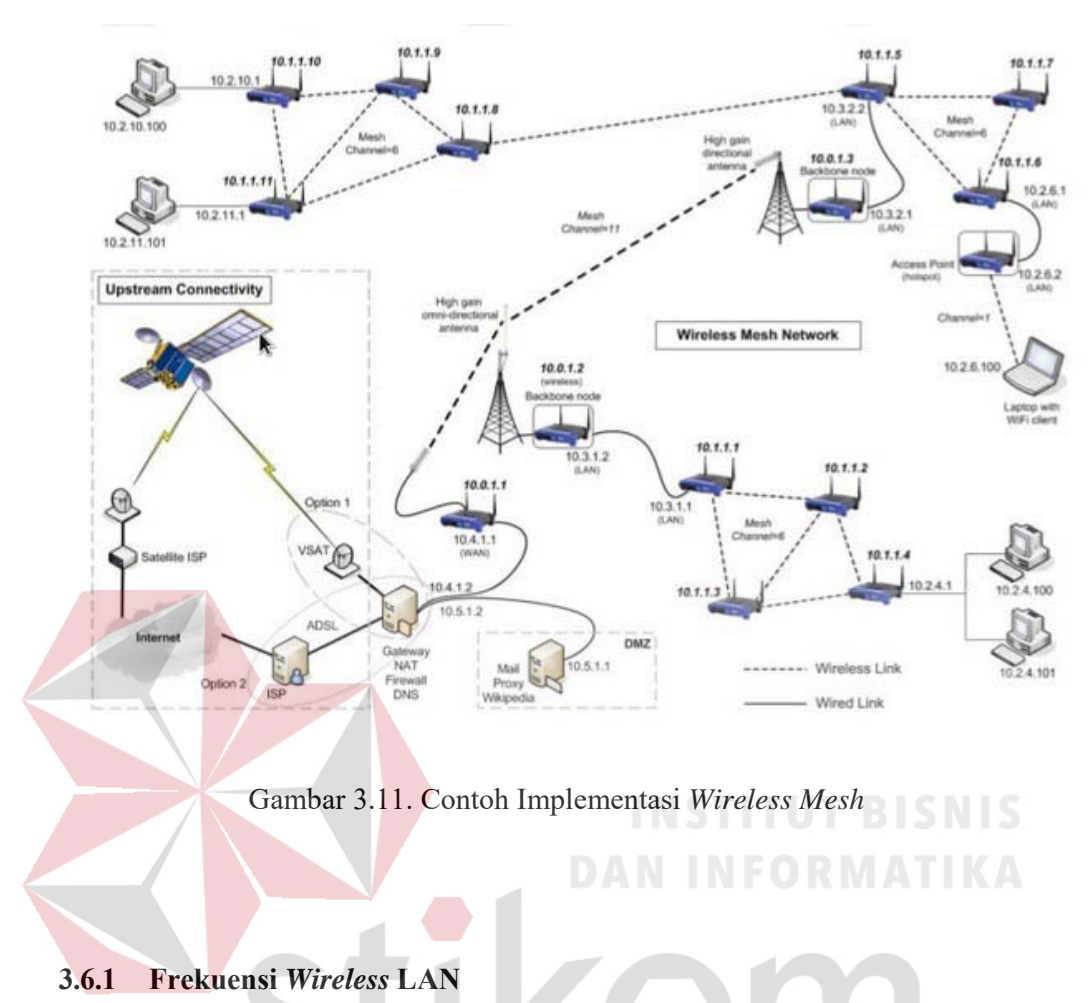

Frekuensi yang digunakan oleh WLAN adalah menggunakan *band* ISM (*industrial Scientific and Medical*) yang terdiri dari 3 *band*: 900 MHz, 2,4 GHz dan 5 GHz. Secara rinci frekuensi yang digunakan beserta karakteristik frekuensi tersebut dapat ditabelkan seperti di bawah ini:

Tabel 3.1. Frekuensi WLAN

| Frekuensi Spesifikasi | 915 MHz     | $2.4 \text{ GHz}$ | <b>5.8 GHz</b>    |
|-----------------------|-------------|-------------------|-------------------|
| Frekuensi             | 902-928 MHz | 2400-2483.5 MHz   | 5725-5850 MHz     |
| <b>Bandwidth</b>      | 25 MHz      | 83.5              | $125 \text{ MHz}$ |

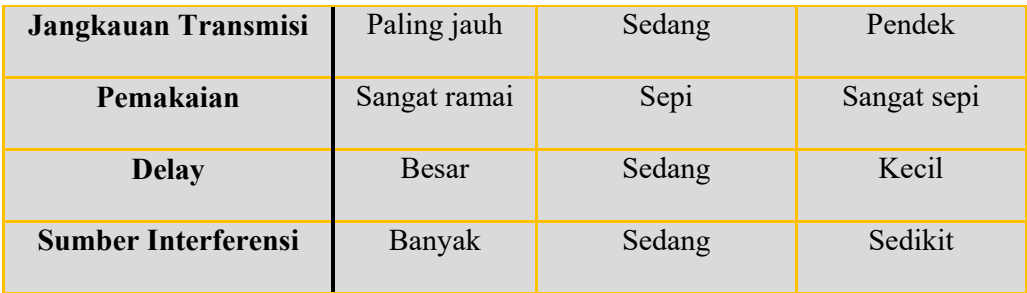

#### **3.6.2 Komponen Wireless LAN**

Dalam membentuk suatu jaringan *WiFi*, maka diperlukan beberapa perangkat agar komunikasi antara stasiun dapat dilakukan.

Secara umum, komponen *wireless* LAN itu terdiri atas perangkat berikut ini:

# **A.** *Access Point* **(AP)**

Pada *Wireless* LAN, *device transceiver* disebut sebagai *Access Point*, dan terhubung dengan jaringan (LAN) melalui kabel (biasanya berupa UTP). Fungsi dari *Access Point* adalah mengirim dan menerima data, serta berfungsi sebagai *buffer* data antara *Wireless* LAN dengan *Wired* LAN. Satu *Access Point* dapat melayani sejumlah *user* (beberapa literatur menyatakan bahwa Satu *Access Point* maksimal meng-*handle* sampai 30 *user*).

**INSTITUT BISNIS** 

**DAN INFORMATIKA** 

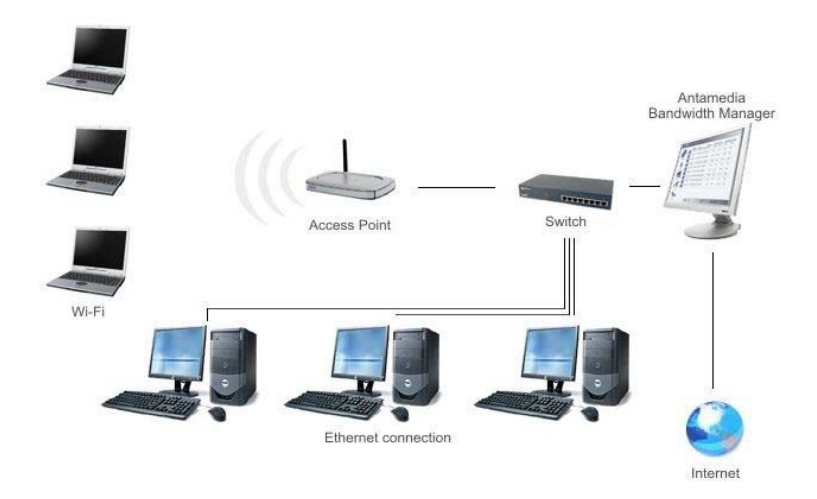

Gambar 3.12. *Access Point* yang terhubung ke jaringan

# *B. Extension Point*

Untuk mengatasi berbagai masalah khusus dalam topologi jaringan *designer* dapat menambahkan *extension point* untuk menambah cakupan jaringan. *Extension point* hanya berfungsi layaknya *repeater* untuk *client*  ditempat yang lebih jauh. Syarat dari *Access Point* yang digunakan sebagai *extension point* ini adalah terkait dengan *channel* frekuensi yang digunakan. Antara *Access Point* induk (yang terhubung langsung dengan LAN *backbone*) dan *Access Point repeater*-nya harus memiliki frekuensi yang sama.

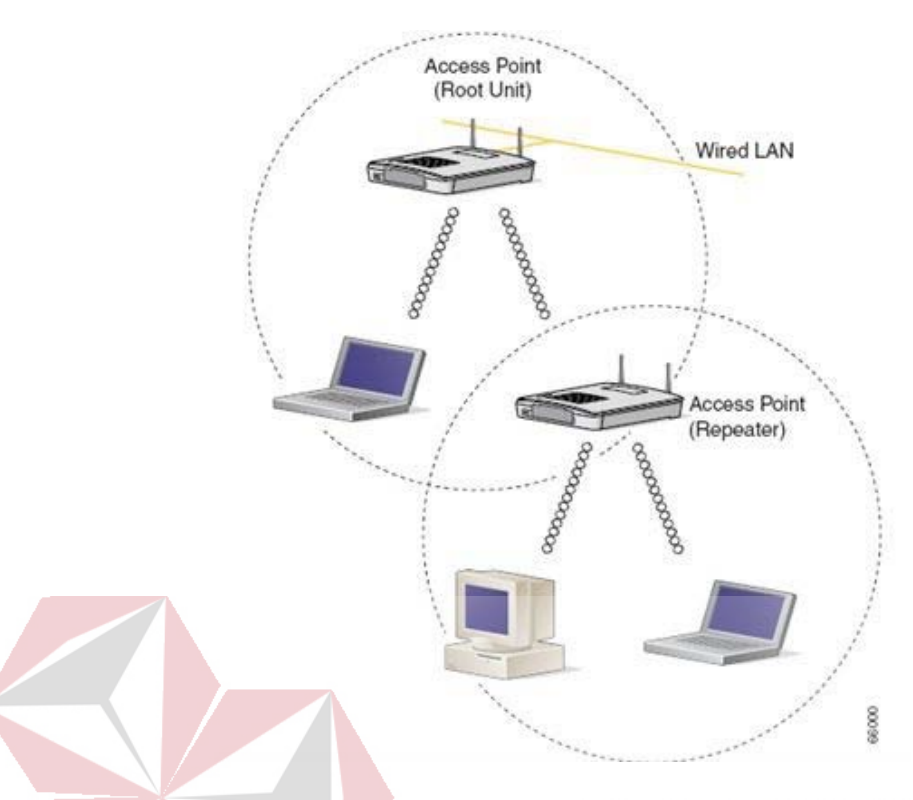

**C. Antena** 

# Gambar 3.13. Penggunaan *Extension Point*  **DAN INFORM**

Terdapat beberapa tipe antenna yang dapat mendukung dalam implementasi *Wireless* LAN. Ada yang tipenya *omni*, *sectorized* serta *directional*. Khusus antenna *directional* umumnya digunakan jika diinginkan jaringan antar-2 gedung yang bersebelahan (konfigurasi *Point to Point*).

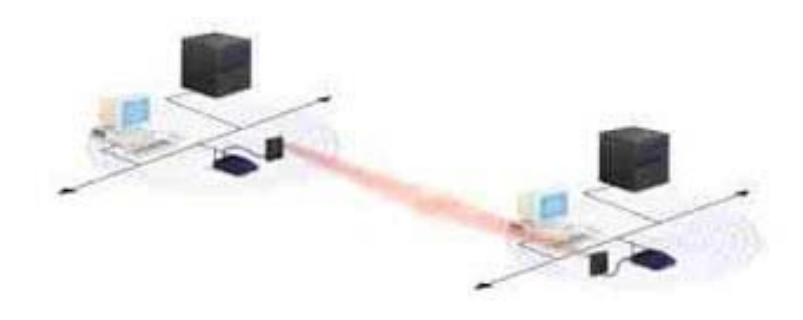

Gambar 3.14. Penggunaan Antena *Directional* 

#### *D. Wireless* **LAN** *Card*

*Wireless* LAN *Card* dapat berupa PCMCIA, ISA *Card*. USB *Card* atau *Ethernet Card* dan sekarang banyak dijumpai sudah *embedded* di terminal (*Notebook* maupun HP). Biasanya PCMCIA digunakan untuk *notebook*  sedangkan yang lain digunakan untuk komputer *desktop*. *Wireless* LAN *Card* ini berfungsi sebagai *interface* antara sistem operasi jaringan *client*  dengan format *interface* udara ke *Access Point*.

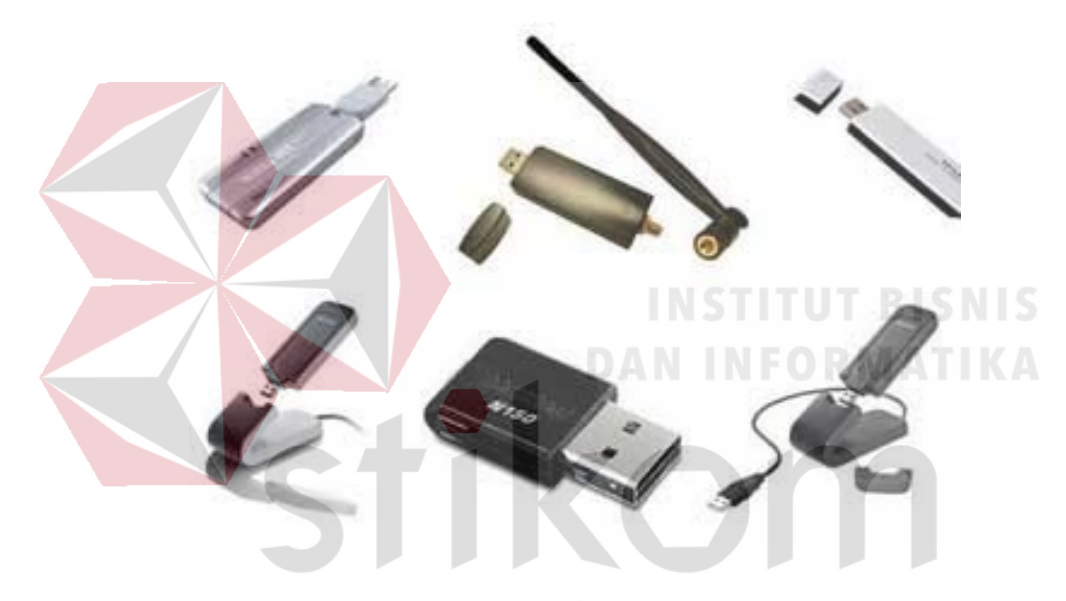

Gambar 3.15. Beberapa Jenis *Wireless* LAN *Card* 

# **3.7** *Inter***-VLAN**

*Inter*-VLAN adalah suatu cara untuk menghubungan jaringan VLAN yang berbeda agar dapat saling berkomunikasi satu sama lain. Karena dalam *Switch manageable* jika sudah disetting memakai vlan maka antar *port* tidak akan bisa tersambung, tidak seperti *Switch* pada umumnya. Untuk mengatasinya maka ditambahkan *router* pada *Switch* tersebut. Dikarenakan *port* dari *Router* terbatas

maka dipakai mode *trunking* dan *interface Router*. *hardware* yang lebih sederhana adalah *Switch layer* 3.

Sedangkan VLAN sendiri merupakan suatu teknologi yang terdapat pada suatu *Switch* yang bertujuan untuk mengsegmentasi secara logik jaringan pada *Switch* sehingga dapat membagi jaringan tersebut ke dalam beberapa *broadcast*  domain berbeda. Dengan pembagian *broadcast* domain ini diharapkan VLAN dapat memberikan efisiensi penggunaan *bandwidth*, *performance*, fleksibilitas dan keamanan pada suatu jaringan.

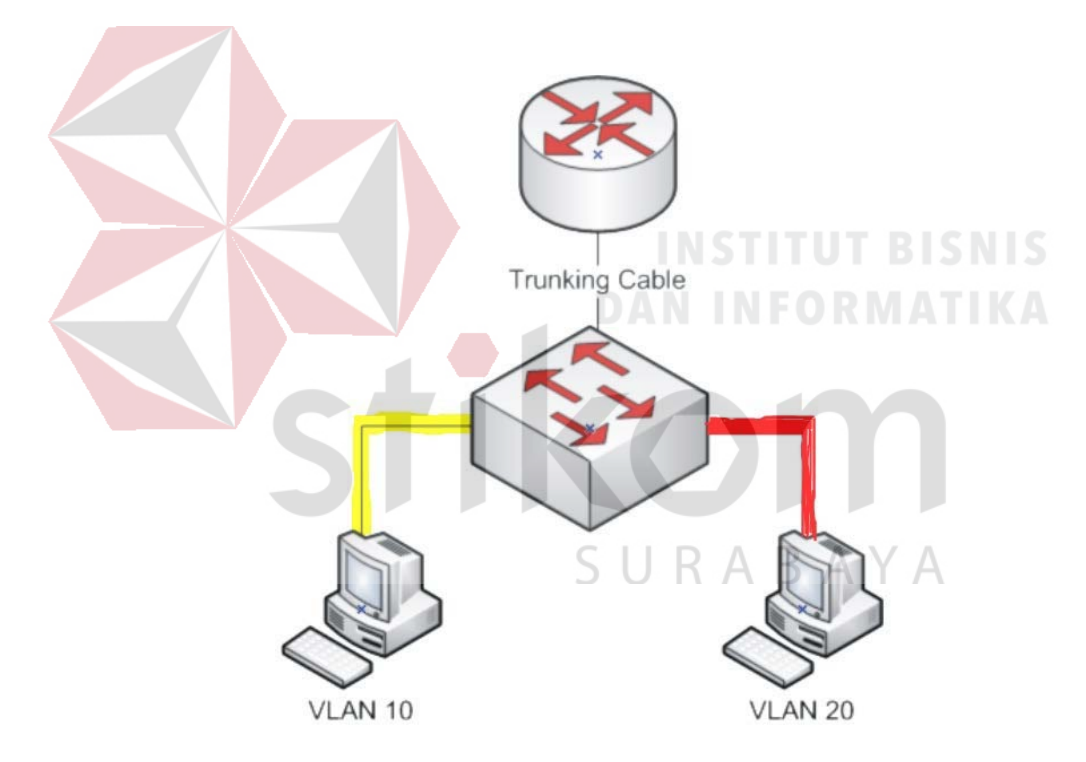

Gambar 3.16. Topologi *Inter*-VLAN sederhana

#### *3.8 Inter***-VLAN** *Routing*

*Inter*-VLAN *Routing* adalah proses *routing* yang di jalankan oleh *Router*  yang bertujuan agar masing-masing komputer pada VLAN yang berbeda bisa saling berhubungan. Jika VLAN yang berbeda bisa saling terhubung, maka *Router*  diperlukan untuk menyediakan komunikasi antara VLAN. *Switch* hanya bekerja pada lapisan OSI *layer* 2 sehingga tidak memiliki kemampuan berkomunikasi *inter-*VLAN. Untuk alasan ini kita harus menggunakan *Router* yang bekerja sebagai *gateway* untuk setiap VLAN. Tanpa *Router*, host tidak dapat berkomunikasi di luar VLAN sendiri. proses *Routing* antara VLAN yang dijelaskan di atas disebut komunikasi antar VLAN.

Untuk menggambarkan komunikasi *inter*-VLAN, kita akan membuat topologi yang akan membawa lalu lintas dari tiga VLAN (VLAN2 dan VLAN3, VLAN4) di satu *link* antara *Router* Mikrotik dan *Switch* dikelola melalui VLAN *trunking*.

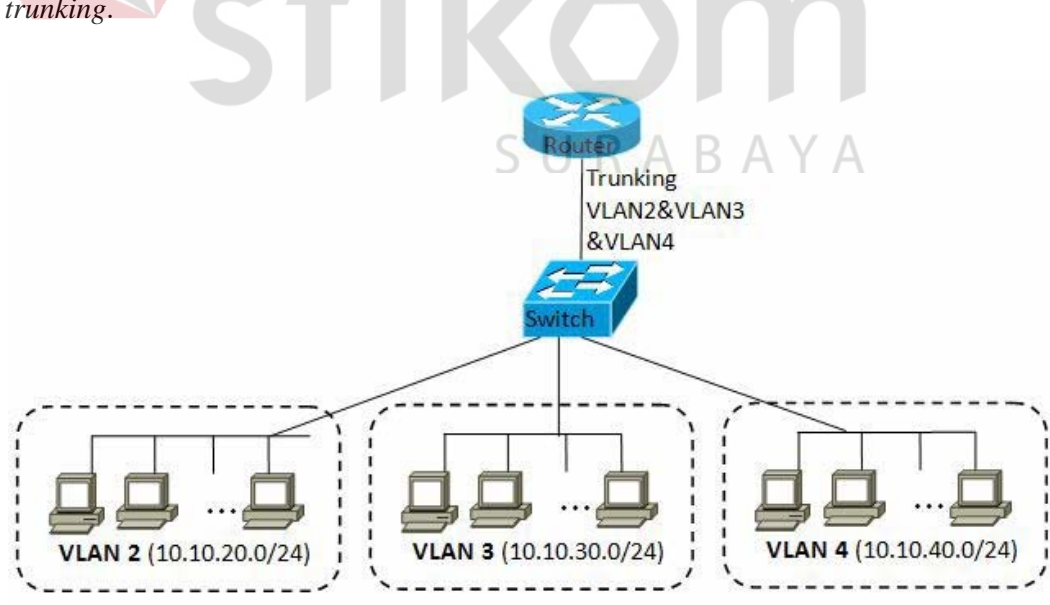

Gambar 3.17. Topologi *inter*-VLAN dalam proses pengelolahan VLAN *Trunking* 

Setiap VLAN memiliki *subnet* terpisah sendiri (*domain broadcast*) seperti yang kita lihat pada Gambar 3.17 : VLAN 2 - 10.10.20.0/24; VLAN 3 - 10.10.30.0/24; VLAN 4 - 10.10.40.0./24. Konfigurasi VLAN pada kebanyakan *Switch* sangat mudah, pada dasarnya perlu untuk mendefinisikan *port* dalam anggota VLAN dan menentukan *port* mana yang dapat membawa *frame tagged* antara *Switch* dan *Router*.

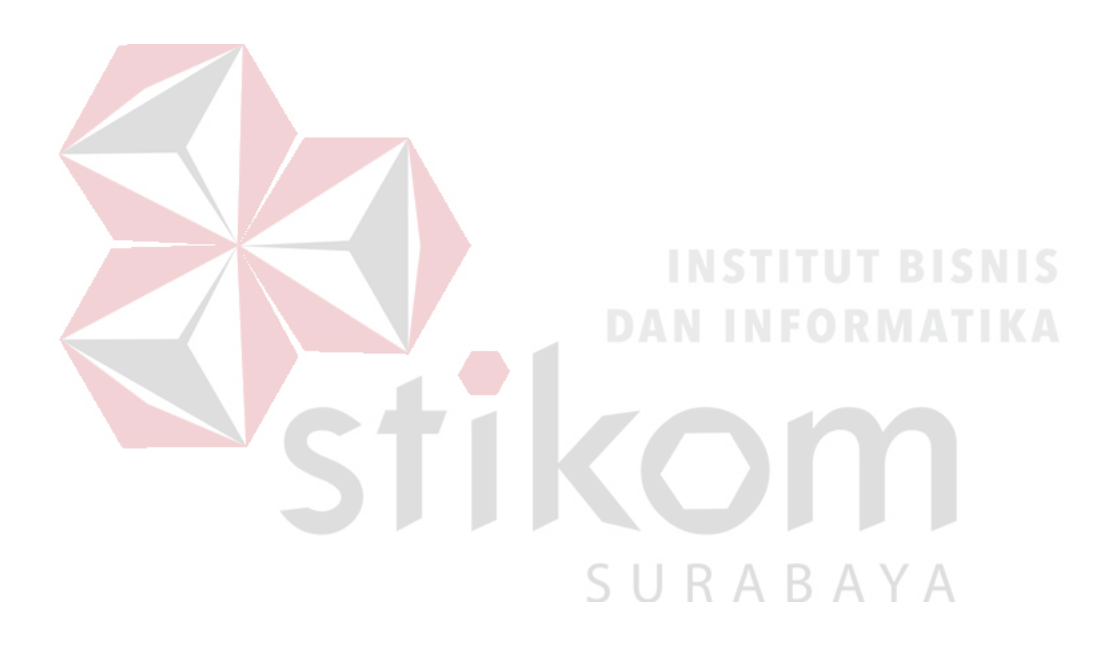

#### **BAB IV**

# **DISKRIPSI KERJA PRAKTIK**

Bab ini membahas tentang proses installasi, konfigurasi dan menampilkan gambar dari hasil desain dan konfigurasi.

# **4.1 Instalasi** *Packet Tracer* **6.2**

### **4.1.1 Prosedur Instalasi** *Packet Tracer* **6.2**

1. Menjalankan *Installer Packet Tracer* 6.2 kemudian akan muncul gambar seperti yang terlihat pada Gambar 4.1.  $\vert \_$  83

Setup - Cisco Packet Tracer 6.2 Student

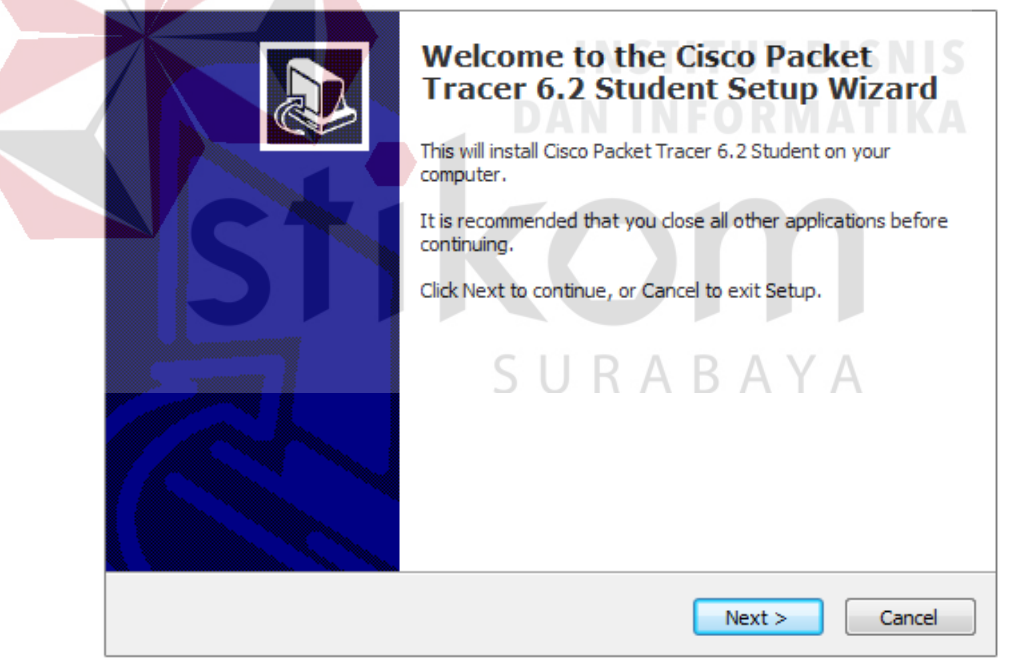

Gambar 4.1 Tampilan Setup *Cisco Packet Tracer* 6.2

2. Setelah itu tekan tombol *Next*, kemudian akan muncul gambar seperti yang terlihat pada Gambar 4.2.

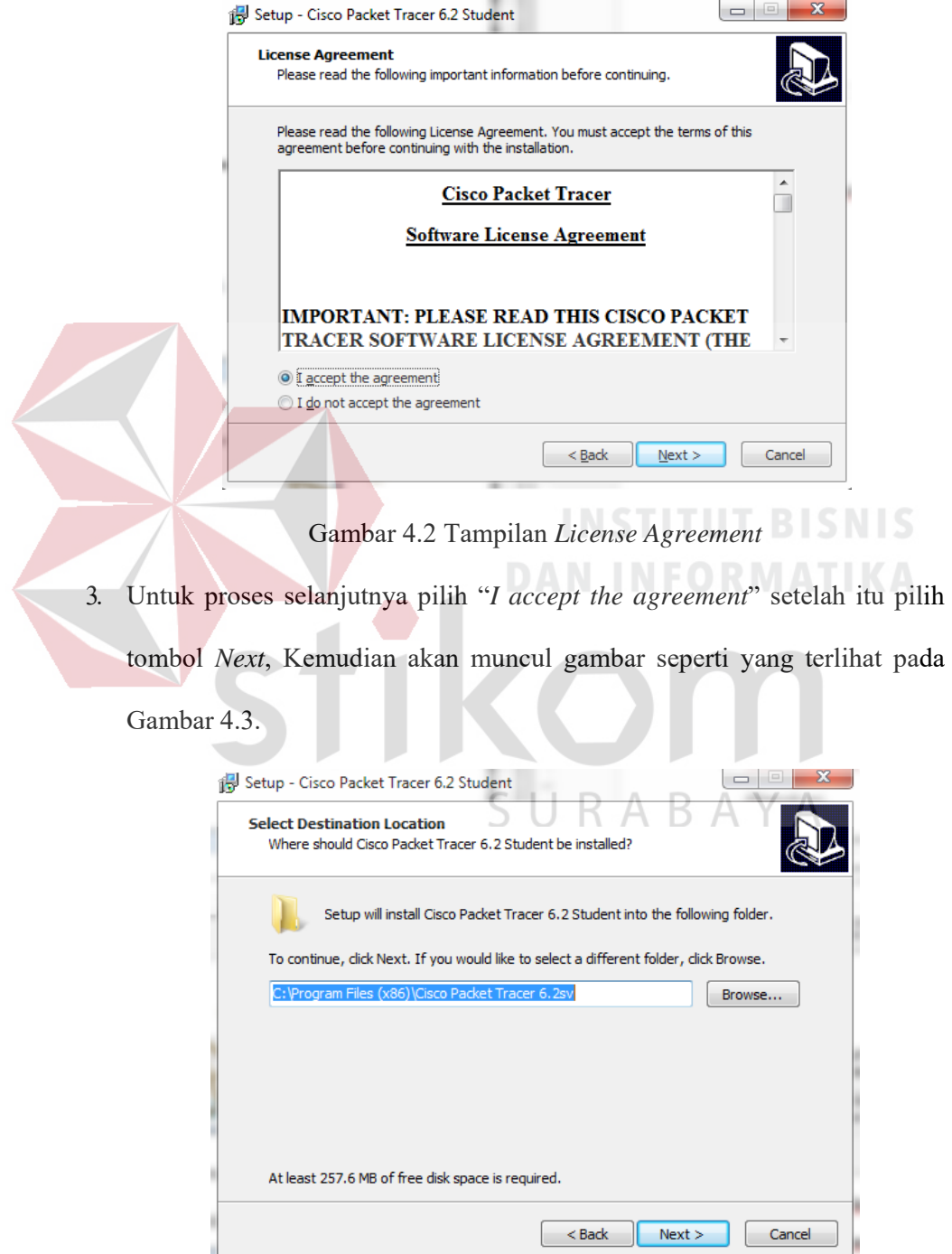

Gambar 4.3 Tampilan pemilihan lokasi program

4. Setelah memilih lokasi program setelah itu pilih tombol *Next*, dan sampai

muncul gambar seperti yang terlihat pada Gambar 4.4.

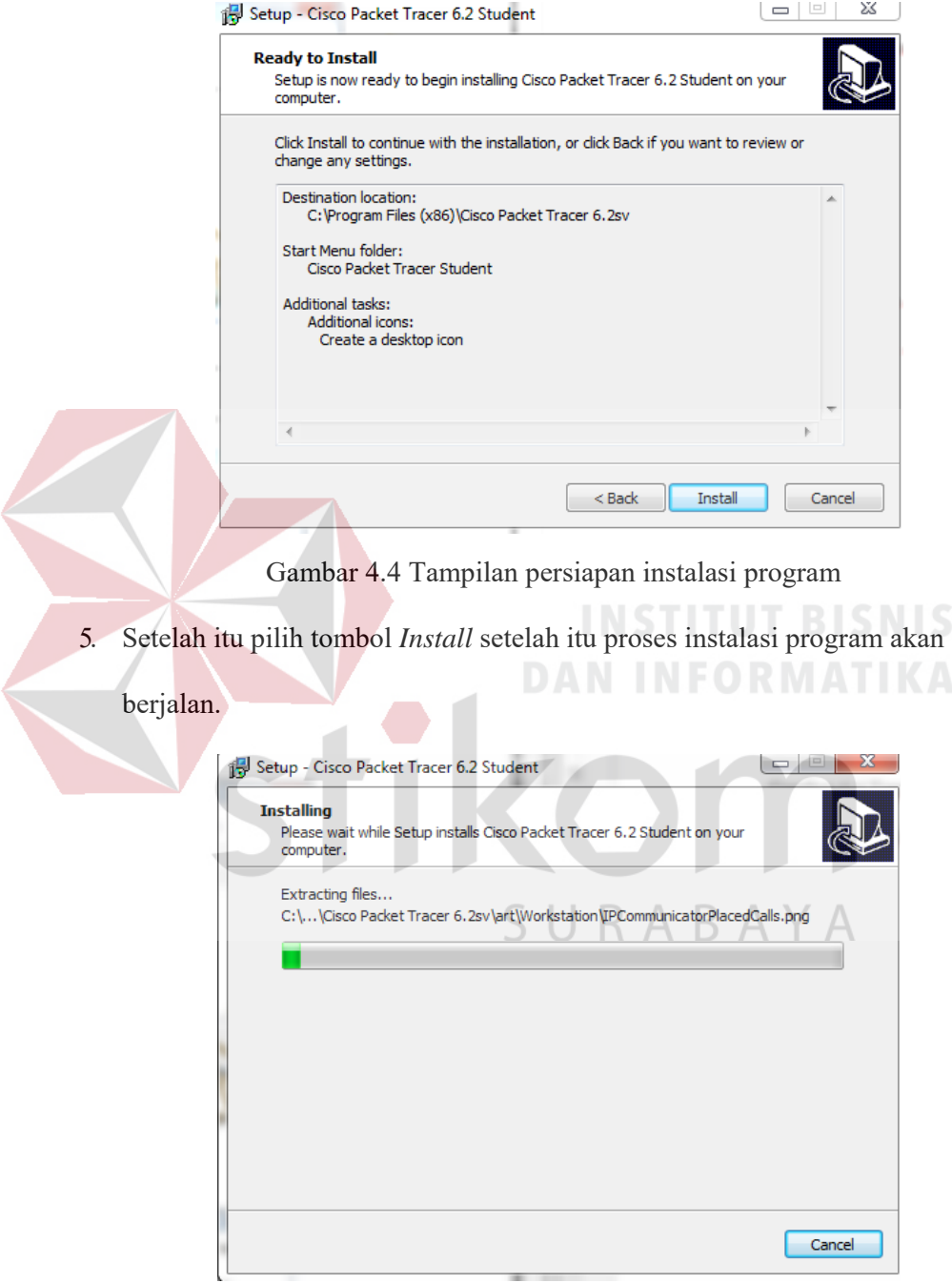

Gambar 4.5 Tampilan proses instalasi program

6. Setelah itu proses instalasi selesai.

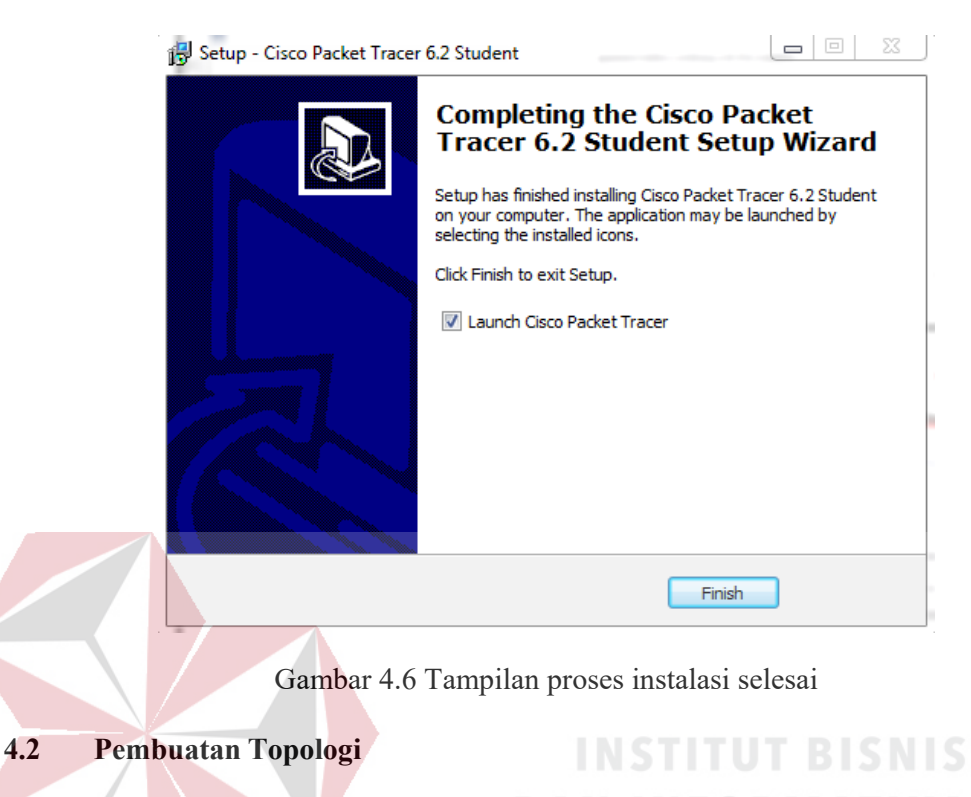

Langkah-langkah dalam pembuatan dan konfigurasi seperti di bawah ini :

*1.* Menjalankan *Packet Tracer* yang telah di *install* 

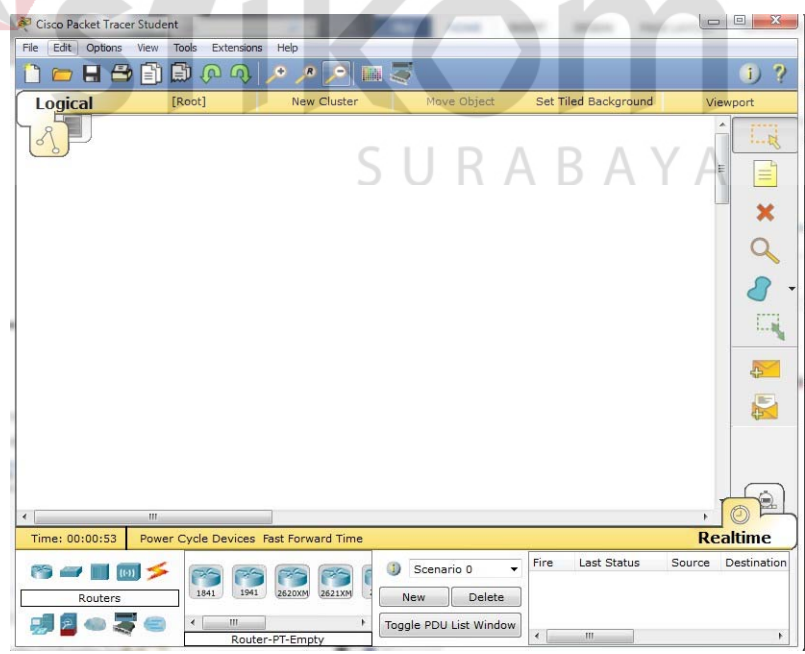

Gambar 4.7 Tampilan Awal

2. Setelah itu memilih jenis *Router, Switch atau End Device*, dan lain-lain

yang ingin digunakan, pilih-pilihannya di bagian bawah *workspace*.

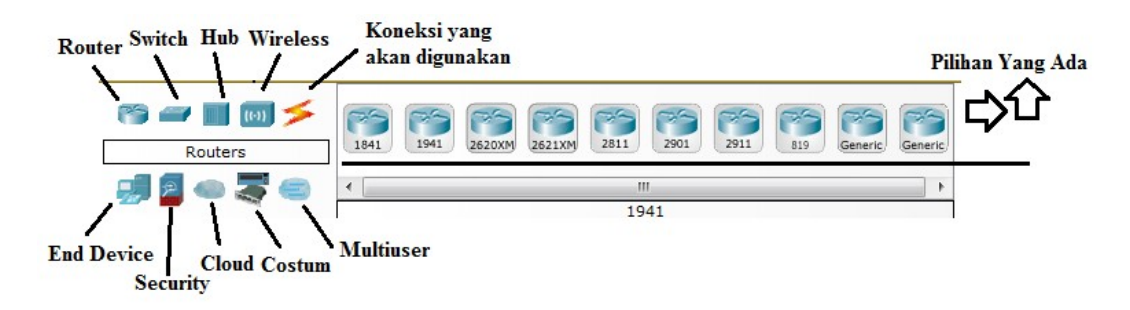

Gambar 4.8 Tampilan *Menu Device* 

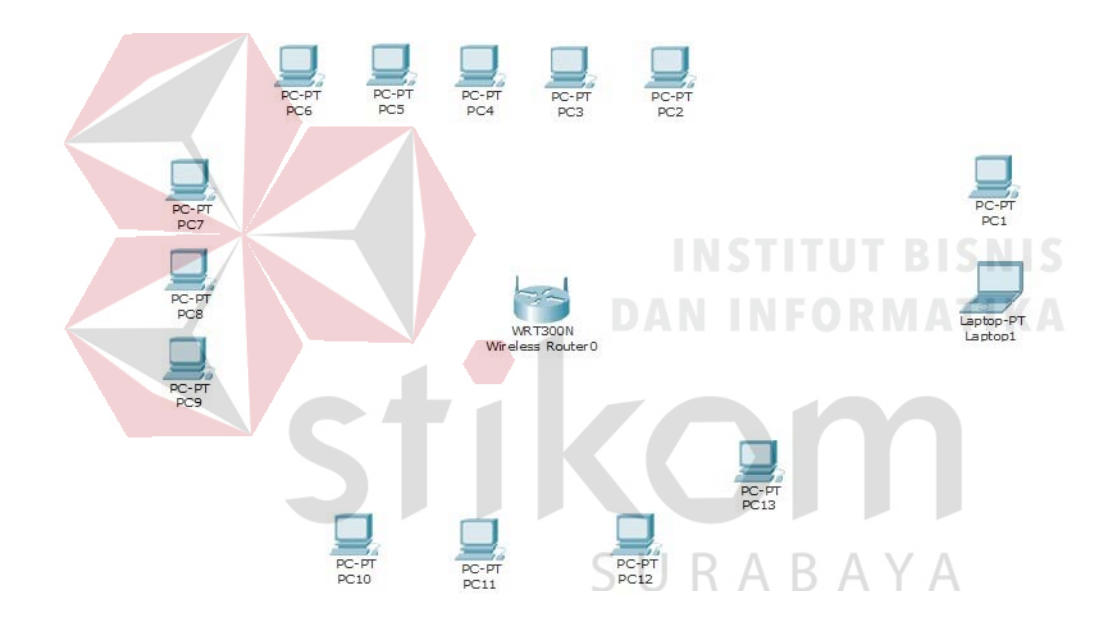

Gambar 4.9 Topologi WLAN

# **4.3 Konfigurasi WLAN**

Berikut konfigurasi yang diperlukan untuk WLAN:

*1.* Untuk setting *wiFi* klik *wireless Router* >>> *GUI* >>> *SETUP* 

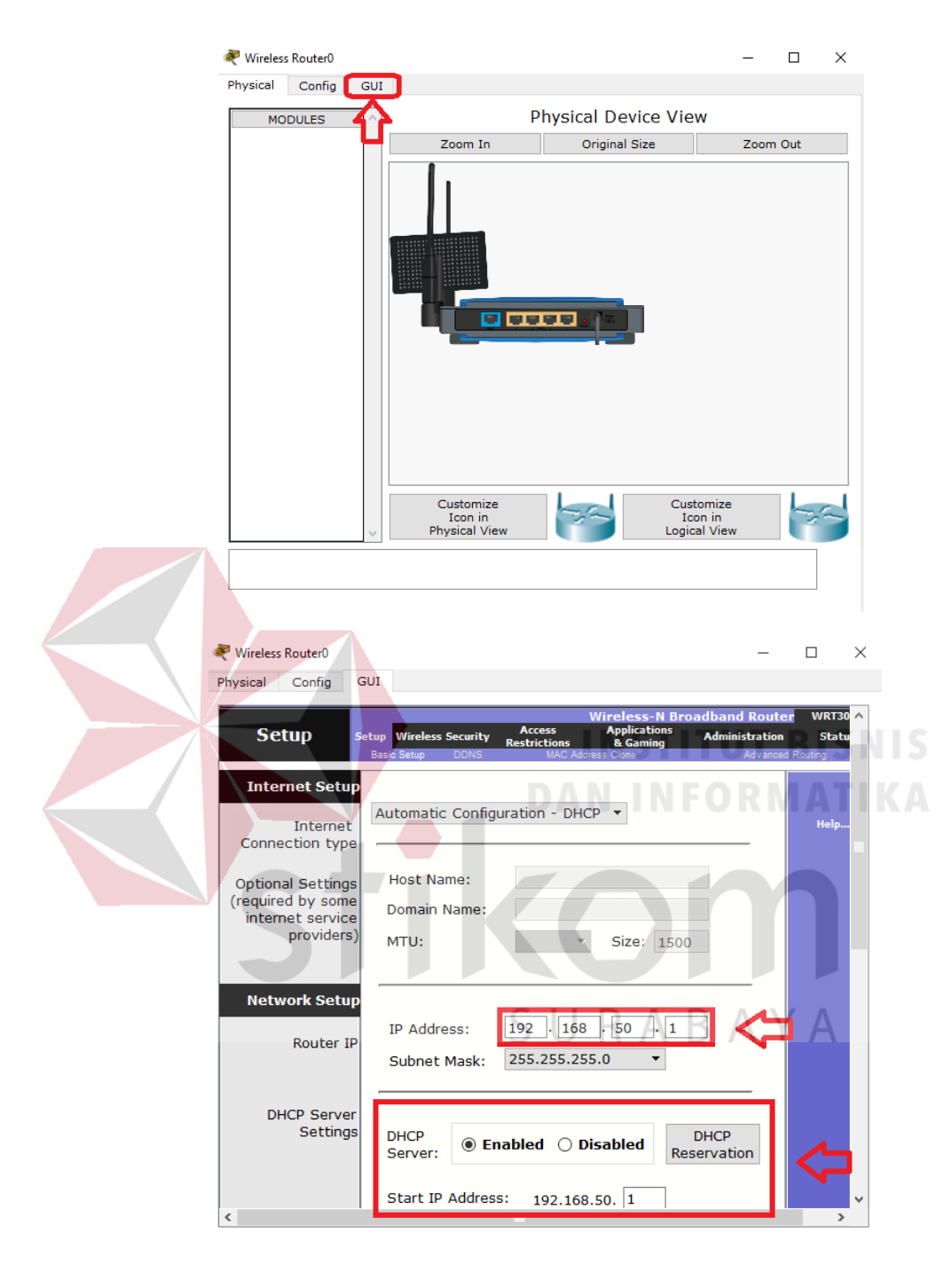

Gambar 4.10 *Men*u *SETUP* pada *wireless Router* 

Disini dapat menggunakan DHCP yang artinya jika *client* terhubung maka *client* akan otomatis mendapat IP yang di sediakan, kemudian " *Start* IP *Address*" itu IP pertama yang akan di gunakan *client* lalu "*Maximum* 

*Number*" artinya maksimal IP yang disediakan atau IP untuk *client*, jadi pada kasus ini yang bisa terhubung hanya 14 *client*. Jika sudah klik "*save setting*" di bagian paling bawah.

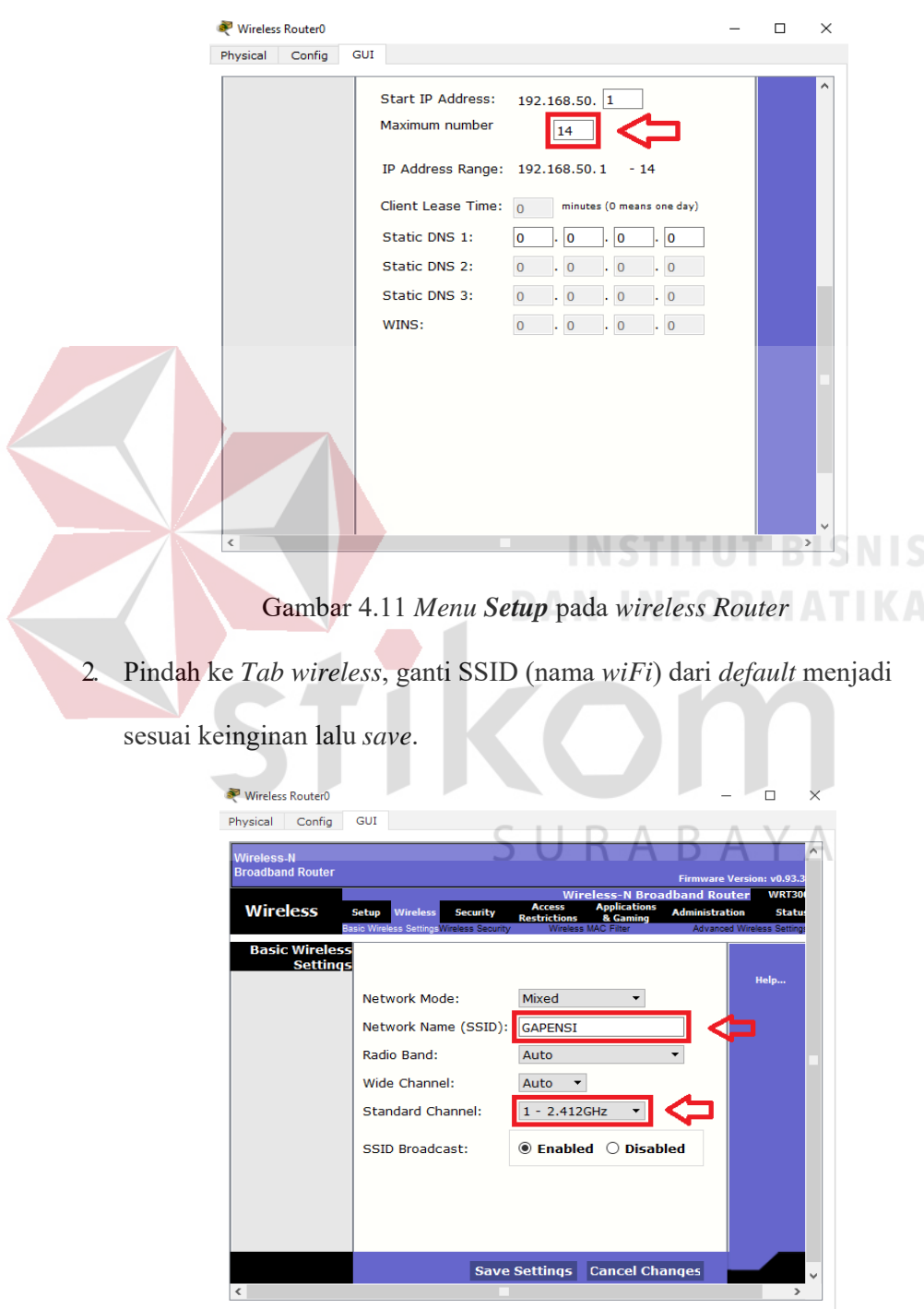

Gambar 4.12 *Menu wireless* pada *wireless Router* 

3. Klik *wireless security*, pada bagian ini kita akan mengamankan *wiFi*  menggunakan *password*. Pada *network mode* pilih WPA2 *Personal*, *Encryption* : AES dan *Passphrase* (*password wifi*) : isi sesuai keinginan. Jika sudah jangan lupa *save*.

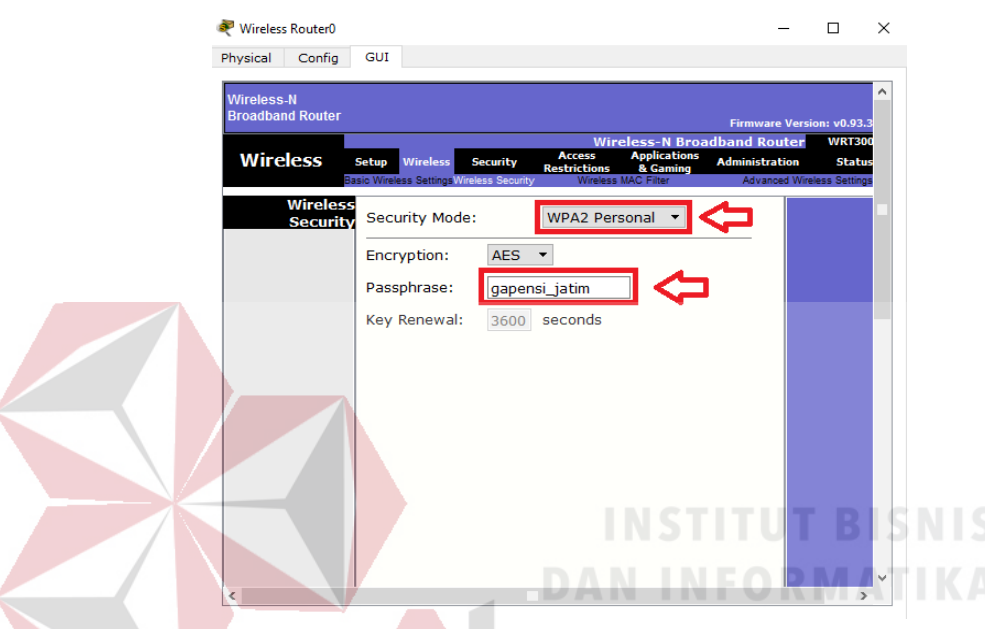

Gambar 4.13 *Menu wireless security* pada *wireless Router* 

4. Untuk menghubungkan *laptop* dengan *wiFi* kita memerlukan *hardware wireless* karena secara *default* belum terpasang. Caranya, klik pada *Laptop*-PT dan matikan *laptop* terlebih dahulu klik bagian bulat di ujung *laptop* lalu klik pada bagian yang dilingkari warna merah *drop and drag* ke arah yang di tunjuk anak panah.

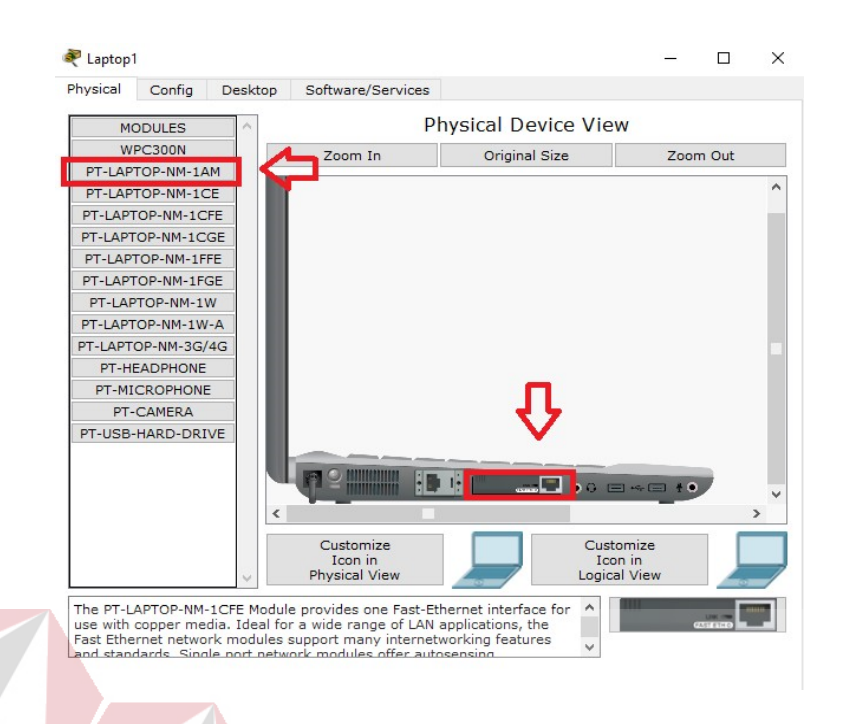

# Gambar 4.14 *Physical Hadware Laptop* secara *default*

5. Sekarang kita menambahkan *hardware wireless* caranya sama seperti tadi dan lihat gambar apa yang di tambahkan (lakukan pada semua perangkat *laptop*) kemudian nyalakan *laptop*.

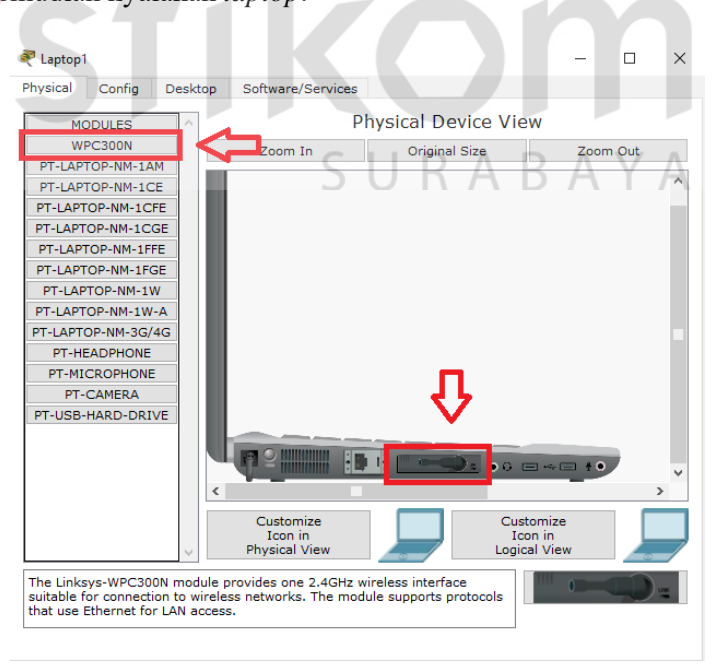

Gambar 4.15 *Hadware wireless Laptop* 

6. Untuk mengkoneksikan ke jaringan *wireless*. Klik *tab Desktop,* pilih PC *wireless*.  $\Box$  $\times$ Elaptop1  $\frac{1}{2}$ 

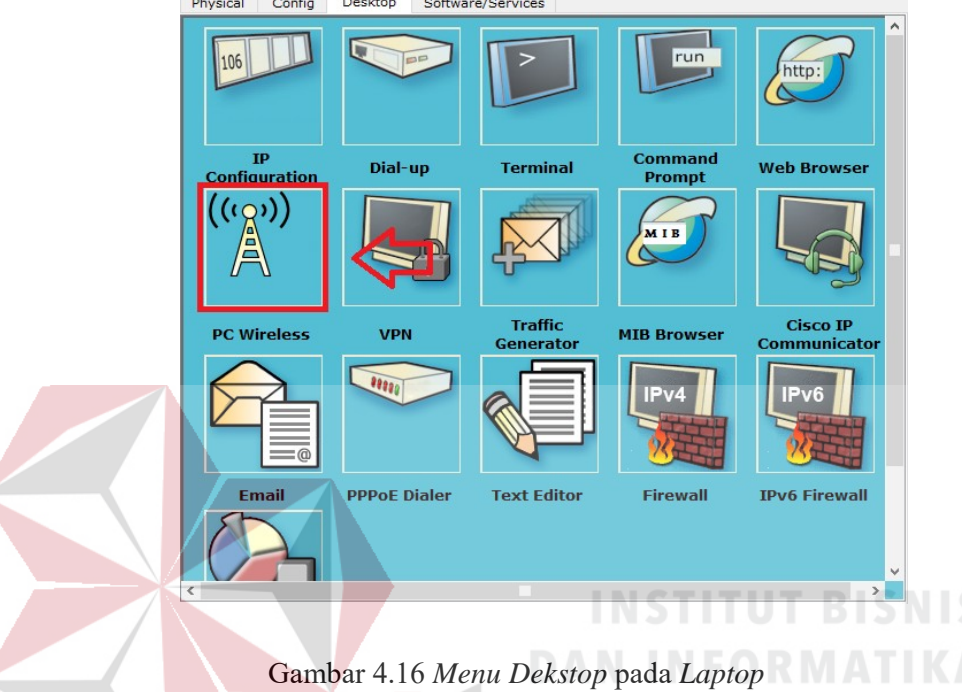

 $\overline{\phantom{0}}$ 

7. Pada tab *connect* akan muncul SSID yang dapat ditangkap oleh *laptop*  tersebut. Jika belum muncul agan bisa klik tombol *refresh* pada bagian kanan. Terlihat SSID **GAPENSI** yang kita buat tadi dan terlihat juga bahwa kekuatan sinyalnya.

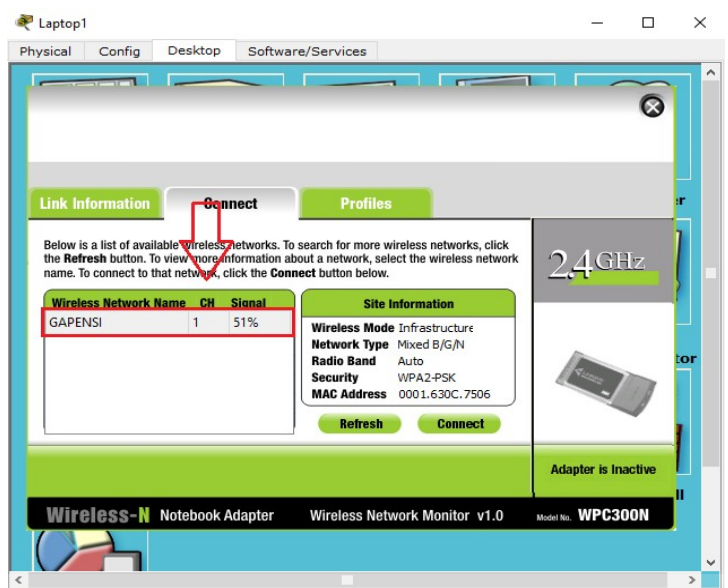

Gambar 4.17 *Tab Connect* SSID

*8.* Untuk konek ke SSID **GAPENSI**, klik **GAPENSI** lalu klik tombol *connect*  pada bagian kanan. **DAN INFORMATIKA** 

9. Setelah itu kita masukkan *password* dari *wiFi* yang telah dibuat

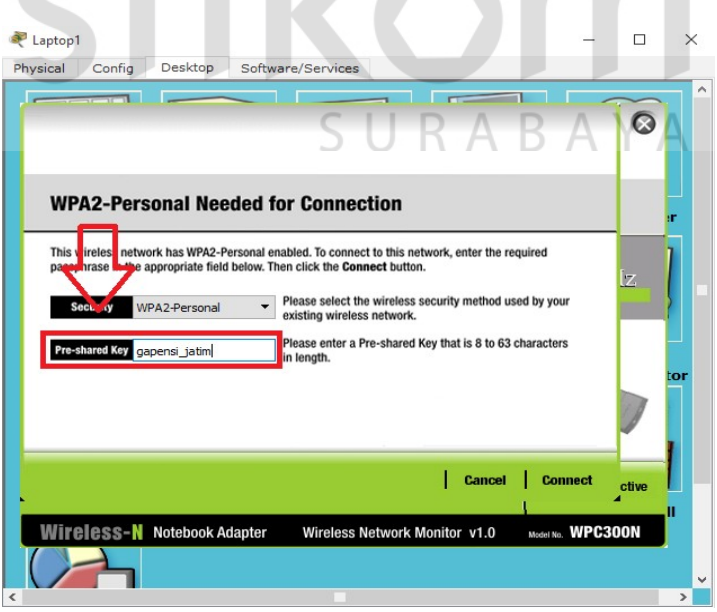

Gambar 4.18 *Menu* untuk mengisikan *password* dari SSID

*10.* Untuk melihat statusnya, apakah telah terkoneksi atau belum, klik tab *Link* 

# *Information.*

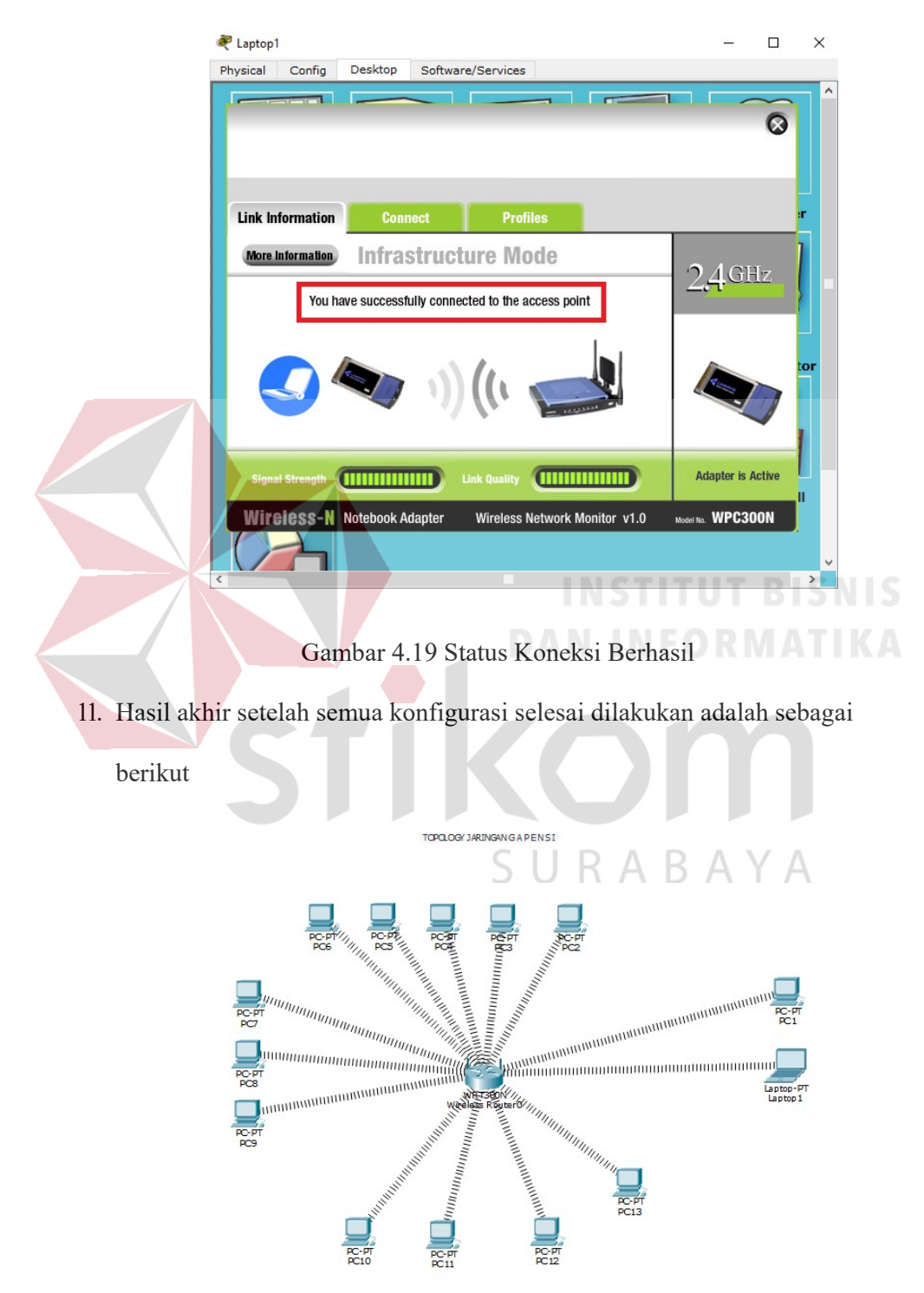

Gambar 4.20 Hasil Akhir Konfigurasi *wireless Router* 

#### *4.4* **Pengoperasian** *WinBox*

*WinBox* adalah *Software* yang berjalan pada *windows* untuk melakukan konfigurasi MikroTik, kemudian dengan dukungan *Grafik User Interfaces* / *GUI*  yang dapat memudahkan kita dalam melakukan konfigurasi MikroTik dan belum terbiasa dengan *command* pada *terminal*, oleh sebab itu menggunakan *software*  ini.

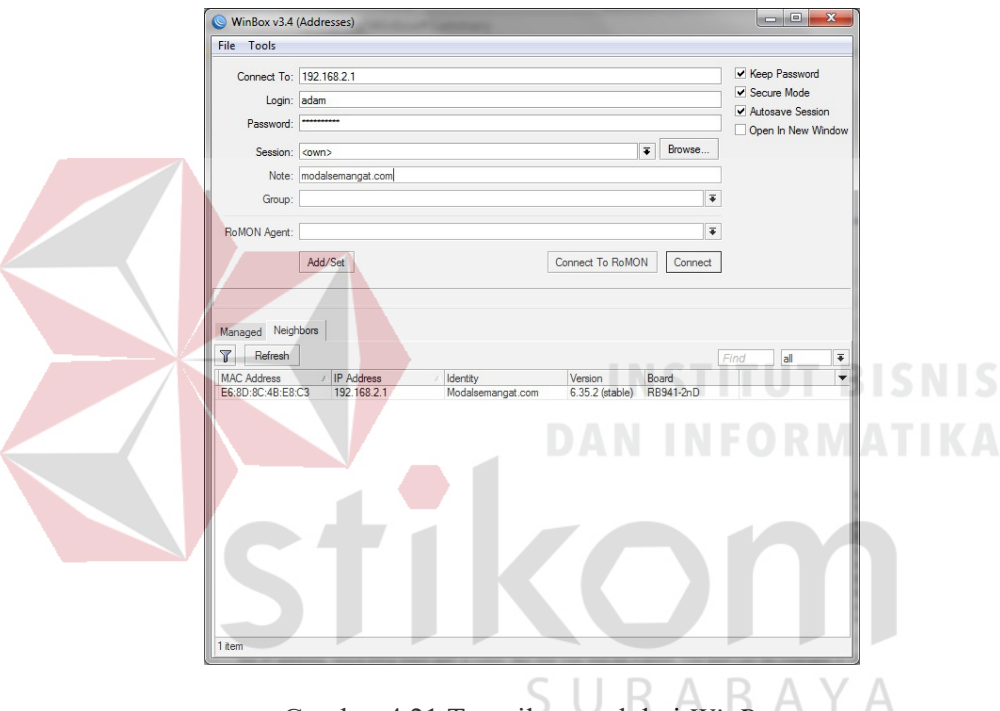

Gambar 4.21 Tampilan awal dari *WinBox* 

Masukan IP *Address* atau MAC *Address Router* MikroTik untuk terhubung dengan MikroTik. Isi *username* dan *password* (jika ada) dan klik *button* "*Connect*" atau klik pada kolom MAC *Address* yang muncul secara *automatic* seperti gambar di atas lalu klik *connect* maka akan langsung terhubung dengan MikroTik yang ingin di konfigurasi.

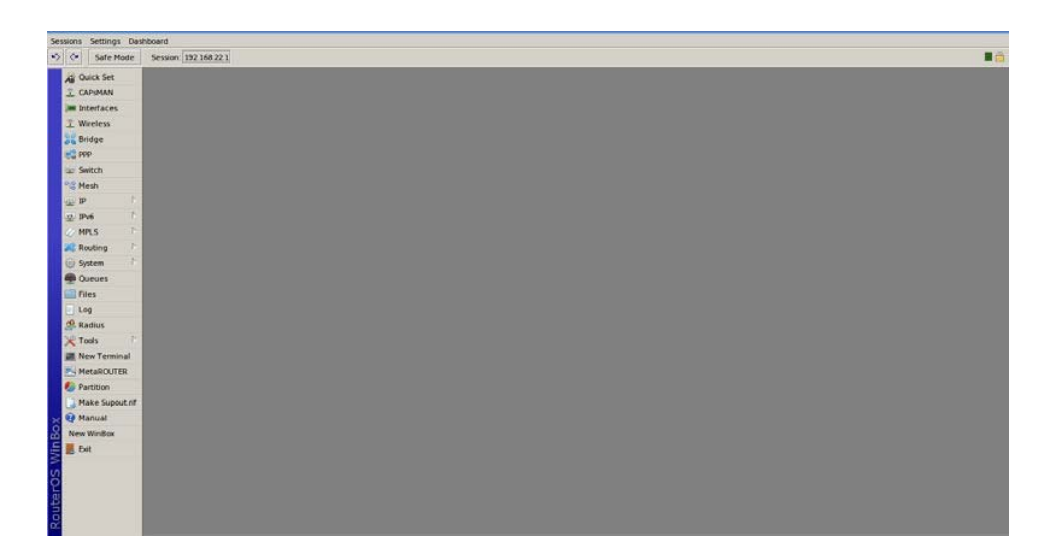

#### Gambar 4.22 Tampilan *menu* awal *WinBox*

# *4.5* **VLAN** *Trunking Using Bridge*

*Trunk* adalah *link point-to point* diantara satu atau lebih *interface ethernet device* jaringan seperti *Router* atau *Switch*. *Trunk Ethernet* membawa lalu lintas dari banyak VLAN melalui *link* tunggal. Sebuah VLAN trunk mengijinkan *user*  untuk memperluas VLAN melalui seluruh jaringan. Jadi *link Trunk* digunakan untuk menghubungkan antar *device intermediate*. Dengan menggunakan *port trunk*, dapat digunakan sebuah *link* fisik untuk menghubungkan banyak VLAN*.* 

Pada *RouterOS*, VLAN dapat diimplementasikan dalam perangkat *Switch*  atau *Router* secara bersamaan. Selain itu juga VLAN pada MikroTik ini dapat berjalan pada perangkat *wireless* atau *interface bridge*. VLAN tidak dapat berjalan jika diletakkan pada *interface wireless* pada *mode station*.

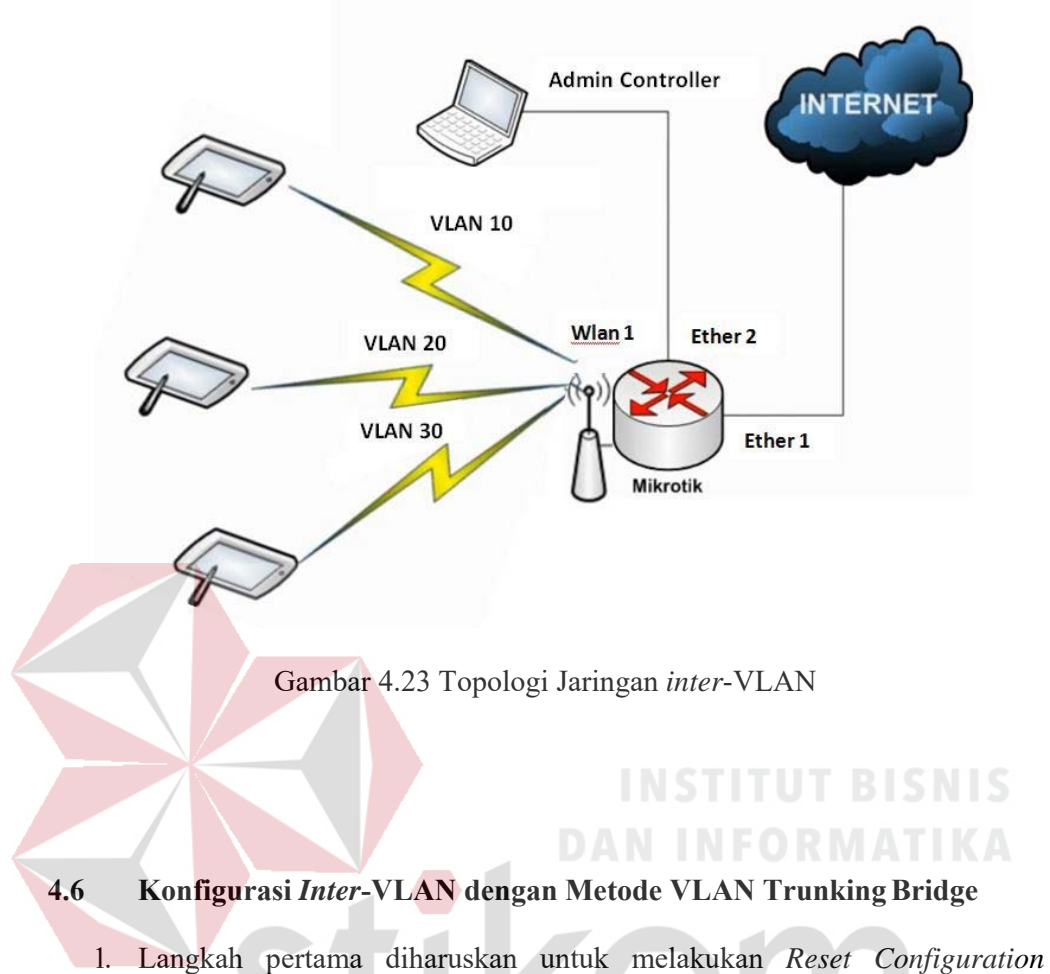

terlebih dahulu untuk memastikan agar tidak ada bekas pengerjaan pada *WinBox* pada pemakaian *RouterBoard* MikroTik sebelumnya. Caranya seperti yang terlihat pada Gambar 4.24 dan tunggu sampai 15 detik kemudian *login* kembali dengan menekan tombol "*Reconnect*".

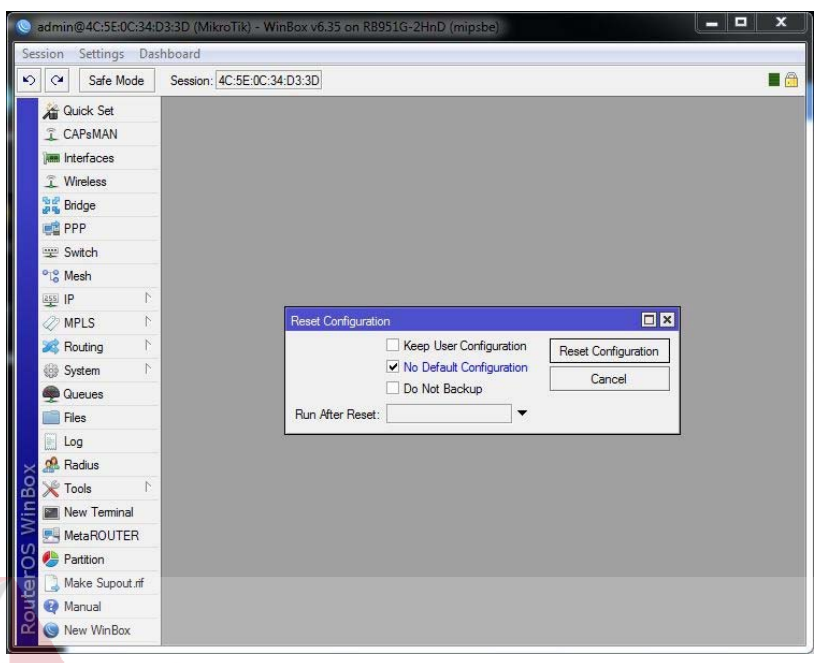

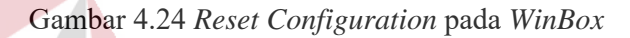

2. Langkah selanjutnya melakukan konfigurasi *Bridge*. Pilih *menu Bridge* -> pilih *Add* [+] kemudian ubah *name* "*Bridge Trunk*" sesuai yang diinginkan.

| Session Settings Dashboard             |                                                                                    |
|----------------------------------------|------------------------------------------------------------------------------------|
| $\mathcal{L}$<br>Safe Mode<br>$\alpha$ | $\blacksquare$<br>Session: 4C:5E:0C:34:D3:3D                                       |
| <b>Guick Set</b>                       |                                                                                    |
| <sup>2</sup> CAP <sub>s</sub> MAN      |                                                                                    |
| <b>Im Interfaces</b>                   |                                                                                    |
| T Wireless                             |                                                                                    |
| <b>Bridge</b>                          | $\square$<br><b>Bridge</b>                                                         |
| <b>PPP</b>                             | Bridge<br>Ports Filters NAT Hosts                                                  |
| Switch                                 | $\overline{r}$<br>Settings<br>۰<br>怒<br>酉<br>Ï<br>Find<br>$\sqrt{2}$               |
| <sup>o</sup> Mesh                      | L2 MTU Tx<br>Tx Pac $\blacktriangledown$<br>Rx<br>Name<br>Type                     |
| $255$ IP                               | <b>1:3bridge Trunk</b><br>Bridge<br>65535<br>$\overline{R}$<br>0 bps<br>0 bps<br>N |
| <b><i>MPLS</i></b>                     | N                                                                                  |
| Routing                                | $\mathcal{L}$                                                                      |
| System                                 | N                                                                                  |
| <b>Queues</b>                          |                                                                                    |
| Files                                  |                                                                                    |
| Ħ<br>Log                               |                                                                                    |
| <b>CR</b> Radius                       |                                                                                    |
| Y Tools                                | N                                                                                  |
| WinBox<br>New Terminal                 | ٠                                                                                  |
| <b>MetaROUTER</b>                      | 1 item out of 7                                                                    |
| Partition                              |                                                                                    |
| outerOS<br>Make Supout mf              |                                                                                    |
| Manual                                 |                                                                                    |

Gambar 4.25 Tampilan Konfigurasi *Bridge Trunk* 

3. Selanjutnya terlebih dahulu meng-aktifkan *wlan1*. Pilih menu *Wireless* -> klik tanda [centang] -> **set mode=ap‐bridge band=2ghz‐b/g \ frequency=2412 ssid="random"** -> klik Apply.

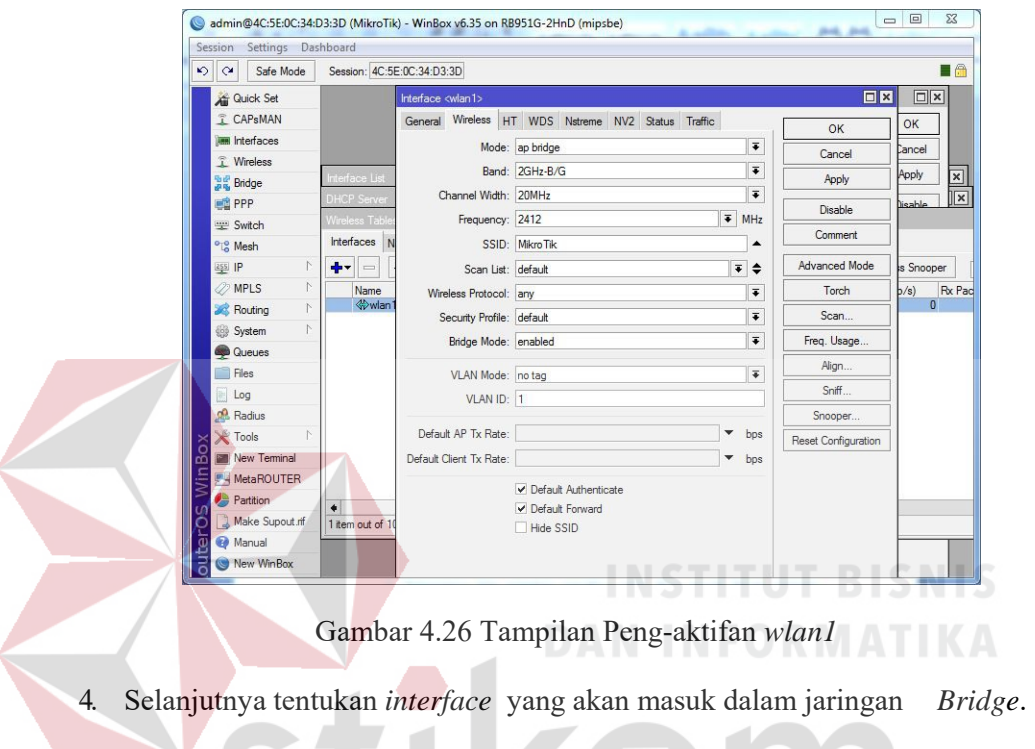

Disini diharuskan untuk memasukkan *interface ether2*, *ether3* dan *wlan1*  pada jaringan *Bridge*. Pilih *menu Bridge* -> *Port* -> pilih *Add* [+]. SURABAYA

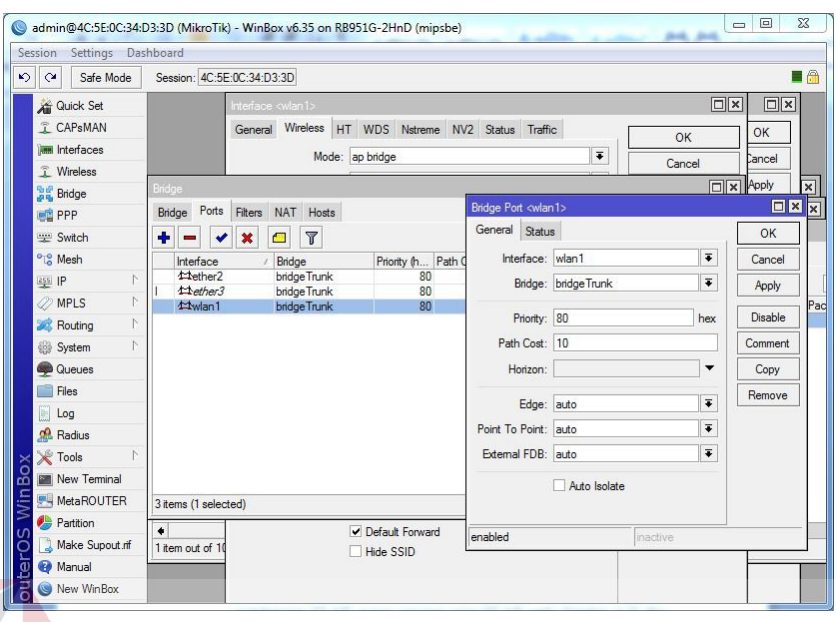

Gambar 4.27 Tampilan memasukkan *interface* pada jaringan *Bridge*  5. Langkah selanjutnya melakukan konfigurasi VLAN *Trunk*. Disini akan membangun sebuah VLAN sesuai *topologi inter*-VLAN pada Gambar 4.23 dan terdapat beberapa bagian VLAN, yaitu : VLAN 10 (*manager*); VLAN 20 (*staff*); VLAN 30 (tamu); kita akan memasukan *interface Bridge Trunk* pada masing-masing VLAN yang sudah dibuat. Pilih *menu Interface* -> VLAN -> pilih *Add* [+].

|                                    | Session Settings Dathboard                                                |                           |                     |                    |                                                                             |                                 |                      |              |  |
|------------------------------------|---------------------------------------------------------------------------|---------------------------|---------------------|--------------------|-----------------------------------------------------------------------------|---------------------------------|----------------------|--------------|--|
| Ca Sale Mode                       | Sesson: 4C 5E 0C 34 03:30                                                 |                           |                     |                    |                                                                             |                                 |                      |              |  |
| <b>All Quick Set</b>               |                                                                           |                           |                     |                    |                                                                             |                                 |                      |              |  |
| I CAPWAN                           |                                                                           |                           |                     |                    |                                                                             |                                 |                      |              |  |
| <b>Jan Interfaces</b>              |                                                                           |                           |                     |                    | Interface <vlan 305<="" td=""><td></td><td></td><td>日日</td><td></td></vlan> |                                 |                      | 日日           |  |
| I Wreless                          | minister in                                                               |                           |                     |                    | General Status Traffic                                                      |                                 |                      | OK:          |  |
| <b>St. Bridge</b><br><b>HE PPP</b> | Interface Ethernet EoIP Tunnel IP Tunnel GRE Tunnel VLAN VRRP Bonding LTE |                           |                     |                    |                                                                             | Name: VLAN 30                   |                      |              |  |
| ite Swech                          | $+  \vee$ $\times$ $\Box$ $\times$                                        |                           |                     |                    |                                                                             |                                 |                      | Cancel       |  |
| <sup>#19</sup> Mesh                | Name                                                                      | MTU L2 MTU Tx             | Rx                  | Find.<br>Tx Packet |                                                                             | Type: VLAN                      |                      | <b>Apply</b> |  |
| <b>BEP</b>                         | $1$ Type<br>VLAN<br>R<br><b>WVLAN 10</b>                                  | 1500<br>1594              | 0 bps               | Obos               |                                                                             | MTU: 1500                       |                      | Disable      |  |
| WPLS                               | R<br>48-VLAN 20<br>M.AN<br>R<br><b>WWW.AN-30</b><br><b>VLAN</b>           | 1500<br>1554<br>1500 1594 | <b>Obox</b><br>Obos | Obos<br>Obos       | L2 MTU: 1594                                                                |                                 |                      | Commere      |  |
| <b>Jill</b> Routing                |                                                                           |                           |                     |                    |                                                                             | MAC Address: 4C 5E 0C 34 D 3:3D |                      | Copy         |  |
| System                             |                                                                           |                           |                     |                    |                                                                             | ARP: enabled                    | $\overline{\bullet}$ | Renove       |  |
| <b>BB</b> Queues                   |                                                                           |                           |                     |                    | VLAN ID: 30                                                                 |                                 |                      |              |  |
| <b>III</b> Fles                    |                                                                           |                           |                     |                    |                                                                             |                                 | $\ddot{\bullet}$     | Torch        |  |
| log                                |                                                                           |                           |                     |                    |                                                                             | Interface: bridgeTrunk          |                      |              |  |
| <b>28 Radius</b>                   |                                                                           |                           |                     |                    |                                                                             | Use Service Tag                 |                      |              |  |
| X Tools                            |                                                                           |                           |                     |                    |                                                                             |                                 |                      |              |  |
| <b>SE New Terranal</b>             | ٠                                                                         |                           |                     |                    |                                                                             |                                 |                      |              |  |
| <b>PRI MetaROUTER</b>              | 3 terms cut of 10 (1 selected)                                            |                           |                     |                    |                                                                             |                                 |                      |              |  |
| <b>C</b> Pattion                   | $\bullet$                                                                 | enabled                   | <b>Interest</b>     |                    |                                                                             |                                 |                      |              |  |
| Make Supput of                     | 1 tem out of 10 (1 selected)                                              |                           |                     |                    |                                                                             |                                 |                      |              |  |
| @ Manual                           |                                                                           |                           |                     |                    |                                                                             |                                 |                      |              |  |
| New WinBox                         |                                                                           |                           |                     |                    |                                                                             |                                 |                      |              |  |
| B Ext                              |                                                                           |                           |                     |                    |                                                                             |                                 |                      |              |  |
|                                    |                                                                           |                           |                     |                    | enabled                                                                     | luming                          | <b>Stave</b>         |              |  |
|                                    |                                                                           |                           |                     |                    |                                                                             |                                 |                      |              |  |
|                                    |                                                                           |                           |                     |                    |                                                                             |                                 |                      |              |  |

Gambar 4.28 Tampilan Konfigurasi VLAN *Trunking* 

6. Langkah selanjutnya memberikan IP *Address* pada *interface Bridge* dan *interface* masing-masing VLAN. Pilih *menu* IP -> *Address* -> pilih *Add* 

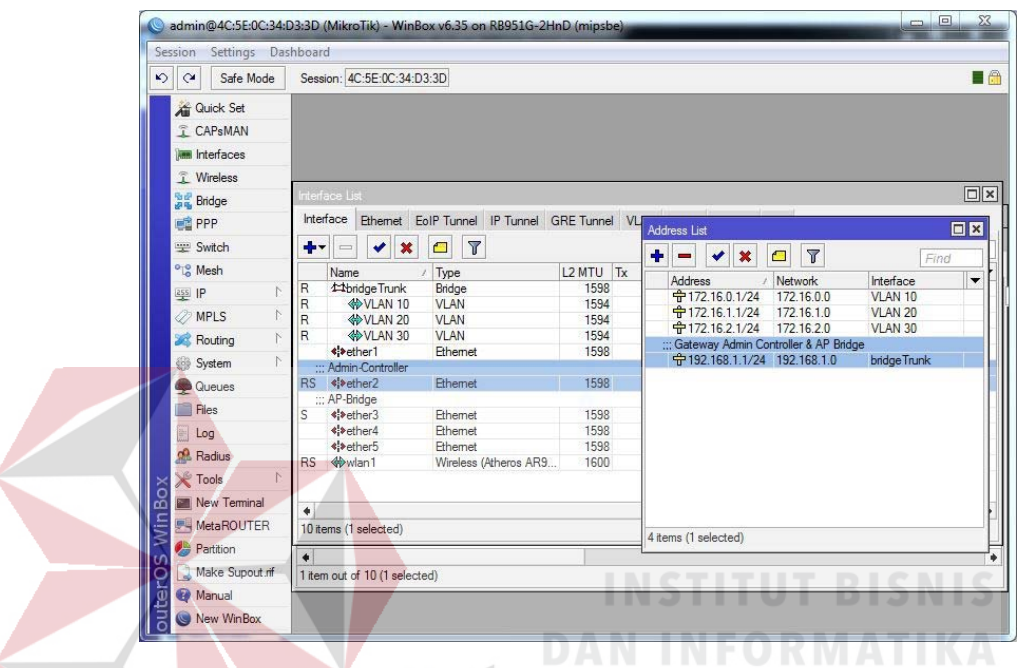

Gambar 4.29 Tampilan pemberian IP *Address* pada tiap-tiap *interface*  7. Selanjutnya melakukan konfigurasi IP *Pool* pada *interface Bridge* dan *interface* masing-masing VLAN untuk memberikan batasan IP yang bisa mengakses jaringan *inter*-VLAN. Pilih *menu* IP -> *Pool* -> pilih *Add* [+].

[+].

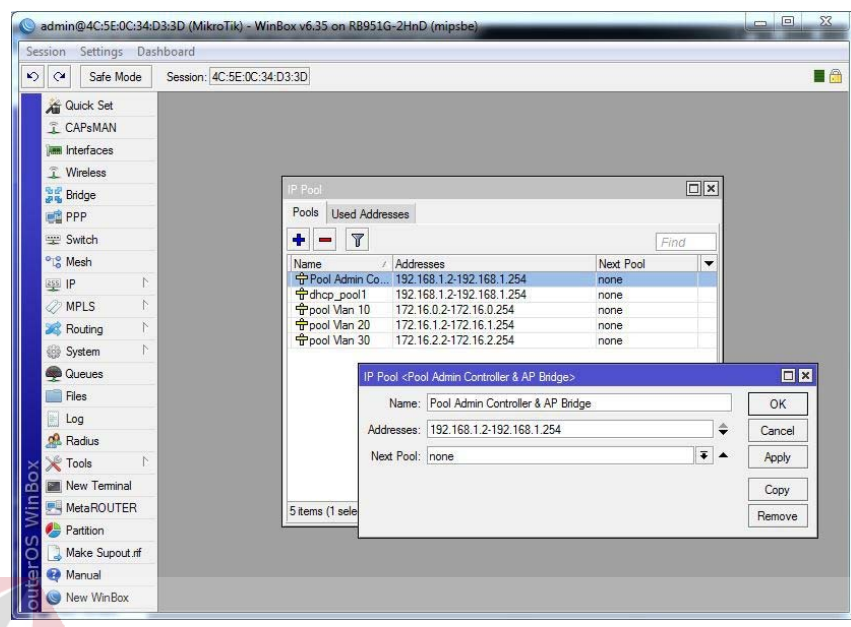

Gambar 4.30 Tampilan Konfigurasi IP *Pool* 

8. Selanjutnya melakukan konfigurasi DHCP *Server*. kemudian memasukan *interface Bridge Trunk* dan *Address Pool "Admin Controller* & AP *Bridge*" pada jaringan DHCP *Server*. Pilih *menu* IP -> DHCP *Server* -> **IZAMA** pilih *Add* [+]. 7.

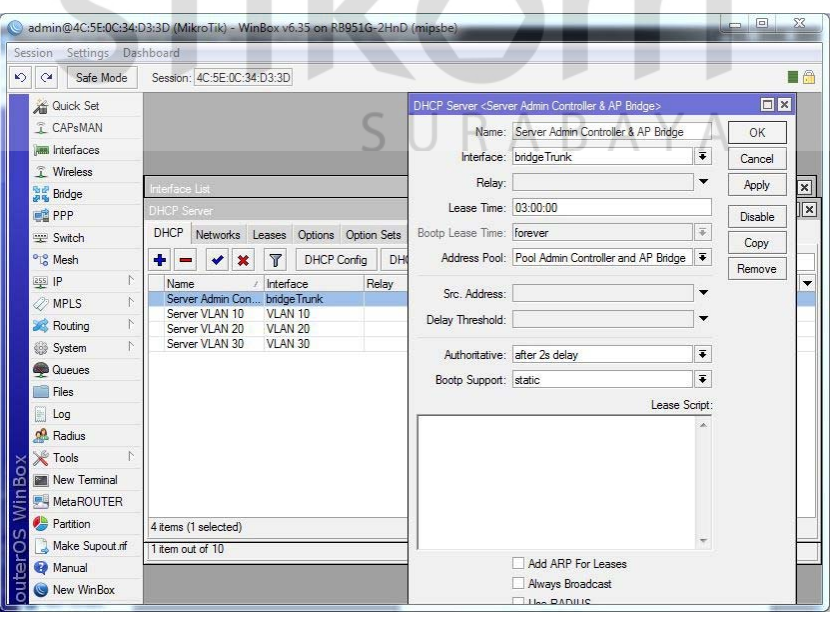

Gambar 4.31 Tampilan Konfigurasi DHCP *Server*
9. Dan langkah yang terakhir memasukkan IP *Address, Gateway* dan DNS *Server*-nya *interface Bridge* dan *interface* masing-masing VLAN pada DHCP *Server*. Pilih *menu IP* -> DHCP *Server* -> *Network* -> pilih *Add* [+].

|            | $\frac{1}{2}$<br>Safe Mode     | Session: 4C:5E:0C:34:D3:3D                                            |                          |                    |          |                     |             |      |  |
|------------|--------------------------------|-----------------------------------------------------------------------|--------------------------|--------------------|----------|---------------------|-------------|------|--|
|            |                                |                                                                       |                          |                    |          |                     |             |      |  |
|            | <b>All</b> Quick Set           |                                                                       |                          |                    |          |                     |             |      |  |
|            | T CAPsMAN                      |                                                                       |                          |                    |          |                     |             |      |  |
|            | <b>Interfaces</b>              |                                                                       |                          |                    |          |                     |             |      |  |
|            | T Wireless                     |                                                                       |                          |                    |          |                     |             |      |  |
|            | <b>Bridge</b>                  | <b>DHCP</b> Server<br>DHCP Networks Leases Options Option Sets Alerts |                          |                    |          |                     |             |      |  |
|            | <b>PPP</b>                     |                                                                       |                          |                    |          |                     |             |      |  |
|            | = Switch                       | $\overline{r}$<br>$+$ $-$<br>$\mathcal{C}^{\mathbb{Z}}$               |                          |                    |          |                     |             | Find |  |
|            | <sup>o</sup> Mesh              | Address                                                               | / Gateway                | <b>DNS</b> Servers | Domain   | <b>WINS Servers</b> | Next Server |      |  |
|            | $\mathbb{N}$<br>$255$ $IP$     | 172.16.0.0/24<br>172.16.1.0/24                                        | 172.16.0.1<br>172.16.1.1 | 8.8.8.8<br>8.8.8.8 |          |                     |             |      |  |
|            | $\mathcal{D}$<br><b>MPLS</b>   | 172.16.2.0/24                                                         | 172.16.2.1               | 8.8.8.8            |          |                     |             |      |  |
|            | N<br>Routing                   | 192.168.1.0/24                                                        | 192, 168.1.1             | 8.8.8.8            |          |                     |             |      |  |
|            | $\mathcal{D}$<br>System        |                                                                       |                          |                    |          |                     |             |      |  |
|            | Queues                         |                                                                       |                          |                    |          |                     |             |      |  |
|            | <b>Files</b>                   |                                                                       |                          |                    |          |                     |             |      |  |
|            | Log                            |                                                                       |                          |                    |          |                     |             |      |  |
|            | Radius                         |                                                                       |                          |                    |          |                     |             |      |  |
|            | $\mathbb{R}$<br><b>X</b> Tools |                                                                       |                          |                    |          |                     |             |      |  |
|            |                                |                                                                       |                          |                    |          |                     |             |      |  |
|            |                                |                                                                       |                          |                    |          |                     |             |      |  |
| 8          | Mew Terminal                   |                                                                       |                          |                    |          |                     |             |      |  |
| <b>Nin</b> | <b>MetaROUTER</b>              | 4 items                                                               |                          |                    |          |                     |             |      |  |
|            | Partition                      |                                                                       | enabled                  |                    | inactive |                     |             |      |  |
| с<br>puter | Make Supout of<br>Manual       |                                                                       |                          |                    |          | <b>STITUT</b>       | BISNI       |      |  |

Gambar 4.32 Tampilan Konfigurasi DHCP *Network* 

## **4.7 Konfigurasi** *Virtual* **AP (VAP)**

é

Dalam fitur *Virtual* AP, kita dapat membuat beberapa *Access Point* dengan berbekal satu interface *wireless* fisik (*wlan1*). Fungsi dari *Virtual* AP disini untuk menampilkan jaringan *wireless* publik agar bisa diakses oleh *user*. Pada konfigurasi *Bridge* sebelumnya kita sudah melakukan konfigurasi agar antar VLAN bisa saling berkomunikasi, jadi pada konfigurasi *Virtual* AP ini diperlukan hanya untuk menampilkan VLANs agar muncul ke jaringan *wireless* publik. Pilih *menu Wireless* -> *Add* [+] -> pilih *Virtual* AP.

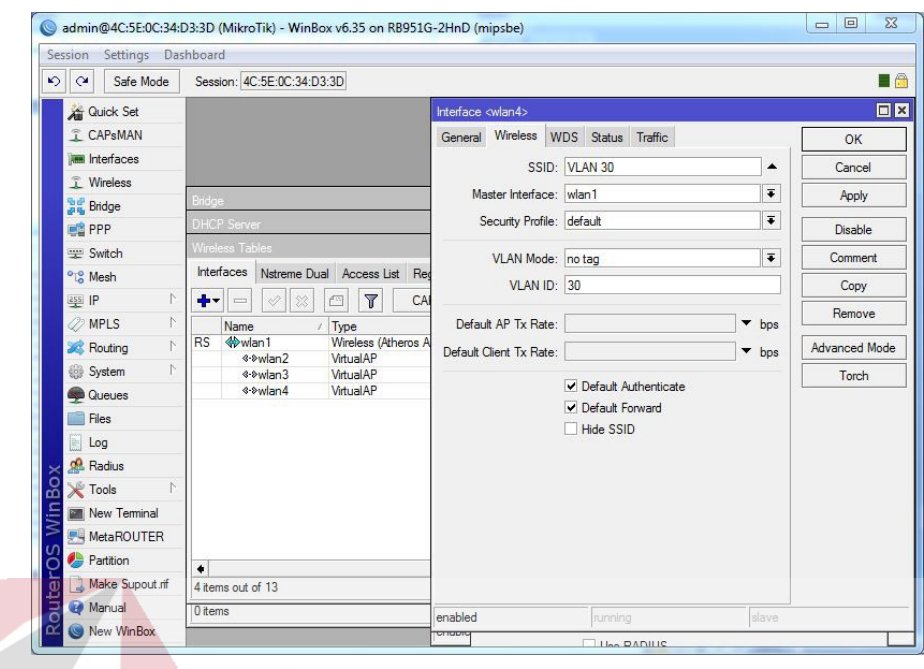

Gambar 4.33 Tampilan Konfigurasi *Virtual* AP

Setelah pada Gambar 4.33 sudah selesai di konfigurasi, maka akan bisa kita lihat hasil tampilan dari konfigurasi *Virtual* AP pada Gambar 4.34.

|              | Session Settings Dashboard         |                                    |                              |                                                                     |     |                                                                               |                                  |                                 |                     |  |
|--------------|------------------------------------|------------------------------------|------------------------------|---------------------------------------------------------------------|-----|-------------------------------------------------------------------------------|----------------------------------|---------------------------------|---------------------|--|
| $\mathbf{v}$ | Safe Mode<br>$\alpha$              |                                    | Session: 4C:5E:0C:34:D3:3D   |                                                                     |     |                                                                               |                                  |                                 | $\blacksquare$      |  |
|              | <b>All</b> Quick Set               |                                    |                              |                                                                     |     | hterface <wlan2< td=""><td></td><td></td><td><math>\Box</math>×</td></wlan2<> |                                  |                                 | $\Box$ ×            |  |
|              | <b>T CAPSMAN</b>                   |                                    |                              |                                                                     |     | General Wireless WDS Status Traffic                                           |                                  |                                 |                     |  |
|              | <b>Interfaces</b>                  |                                    |                              |                                                                     |     |                                                                               |                                  |                                 | OK                  |  |
|              | T Wireless                         |                                    |                              |                                                                     |     |                                                                               | SSID: VLAN 10                    |                                 | Cancel              |  |
|              | <b>SE Bridge</b>                   | $\Box$ x<br><b>Wireless Tables</b> |                              |                                                                     |     |                                                                               |                                  |                                 |                     |  |
|              | <b>PPP</b>                         |                                    | Interfaces                   | Nstreme Dual Access List Registration Connect List Security Profile |     |                                                                               |                                  |                                 |                     |  |
|              | Switch                             | ÷۰                                 | À<br>$\equiv$                | Y                                                                   | CAP | Scanner                                                                       | Freq. Usage                      | Currently connected to:         | $\epsilon_{\gamma}$ |  |
|              | <sup>o</sup> Mesh                  |                                    | Name                         | / Type                                                              |     | L <sub>2</sub> MTU Tx                                                         |                                  |                                 |                     |  |
|              | $\wedge$<br>$255$ IP               | <b>RS</b>                          | <b>Www</b> lan1              | Wireless (Atheros AR9                                               |     | 1600                                                                          | 10.9 kb                          | Internet access                 |                     |  |
|              | N<br><b><i>MPLS</i></b>            |                                    | 4-bwlan2<br><b>∢</b> -∌wlan3 | VirtualAP<br>VirtualAP                                              |     | 1600<br>1600                                                                  | 0 <sub>b</sub><br>0 <sub>b</sub> | <b>Unidentified network</b>     |                     |  |
|              | $\wedge$<br>Routing                |                                    | «-»wlan4                     | VirtualAP                                                           |     | 1600                                                                          | 0 <sub>b</sub>                   | No Internet access              |                     |  |
|              | $\wedge$<br>System                 |                                    |                              |                                                                     |     |                                                                               |                                  | Wireless Network Connection     | ᄉ                   |  |
|              | <b>Queues</b>                      |                                    |                              |                                                                     |     |                                                                               |                                  |                                 |                     |  |
|              | <b>Files</b>                       |                                    |                              |                                                                     |     |                                                                               |                                  | <b>Connected</b>                |                     |  |
|              | $\blacksquare$ Log                 |                                    |                              |                                                                     |     |                                                                               |                                  | <b>VI AN 10</b>                 | MМ                  |  |
|              | Radius                             |                                    |                              |                                                                     |     |                                                                               |                                  | <b>MikroTik</b>                 | ŠМ                  |  |
|              | $\triangleright$<br><b>X</b> Tools |                                    |                              |                                                                     |     |                                                                               |                                  |                                 |                     |  |
| Ċ<br>ΩŌ      | <b>Mew Terminal</b>                |                                    |                              |                                                                     |     |                                                                               |                                  | <b>VLAN 20</b>                  | MМ                  |  |
| Vin          | <b>MetaROUTER</b>                  | ٠                                  | 4 items out of 13            |                                                                     |     |                                                                               |                                  | <b>VI AN 30</b>                 | śм                  |  |
|              | <b>Partition</b>                   | enabled<br>4 items                 |                              |                                                                     |     |                                                                               |                                  |                                 |                     |  |
|              | Make Supout rif                    |                                    |                              |                                                                     |     |                                                                               |                                  | feb-ap                          | M                   |  |
| a            | Manual                             |                                    |                              |                                                                     |     |                                                                               |                                  | $1 - 6$                         | $\mathbf{a}$        |  |
|              | New WinBox                         |                                    |                              |                                                                     |     | enabled                                                                       | runnis                           | Open Network and Sharing Center |                     |  |

Gambar 4.34 Hasil pemunculan VLANs pada jaringan *wireless public* 

#### **BAB V**

#### **PENUTUP**

Pada bab ini membahas mengenai kesimpulan dan saran dari rancang bangun Jaringan *Wireless* Berbasis *Router* MikroTik dengan Menggunakan *Inter*-VLAN di GAPENSI Provinsi Jawa Timur.

## **5.1 Kesimpulan**

Kesimpulan yang diperoleh selama pembuatan rancang bangun Jaringan *wireless* berbasis *Router* MikroTik dengan menggunakan *inter*-VLAN di GAPENSI Provinsi Jawa Timur adalah:

- 1. Implementasi jaringan *wireless* menggunakan teknologi *Inter*-VLAN routing dengan memanfaatkan VLAN *Trunking Using Bridge* pada MikroTik menjadi solusi untuk pengontrolan kantor pusat terhadap kantor cabang yang berada dalam satu jaringan yang sama secara *private* melalui jaringan publik.
- 2. *Inter*-VLAN *routing* dengan memanfaatkan VLAN *Trunking Using Bridge*  dari fitur yang dimiliki oleh MikroTik dapat menghubungkan berbagai VLAN yang berbeda, sehingga antara VLAN yang berbeda tersebut dapat saling berkomunikasi.

#### **5.2 Saran**

Adapun saran-saran yang dapat disampaikan penulis pada laporan ini antara lain :

- 1. Penggunaan *inter*-VLAN dapat dikembangkan ke semua kantor cabang, sehingga pengontrolan terhadap jaringan yang ada lebih mudah.
- 2. Pemberian alamat IP *Address* pada konfigurasi jaringan sebaiknya disamakan dengan VLAN ID yang digunakan, sehingga dalam penamaan dan pengalamatan untuk *host* lebih mudah.

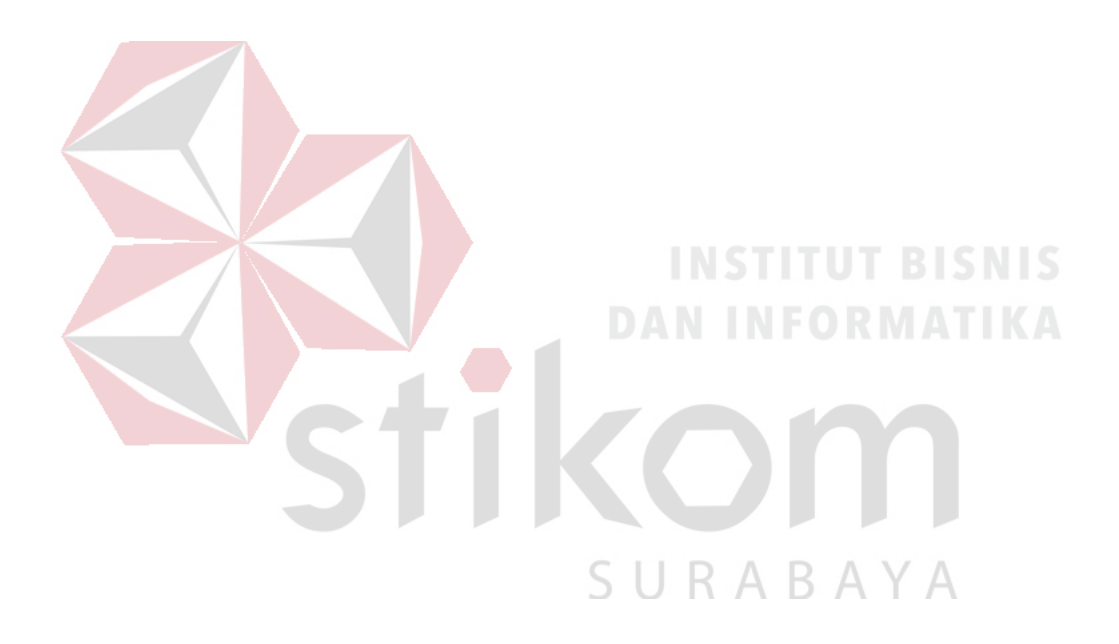

# **DAFTAR PUSTAKA**

- Arief Rahman. *Packet Tracer*. http://ezagren.blogspot.com/2012/03/laporanpraktikum-iv-packet-tracer.html (Diakses tanggal 18 Maret 2012).
- B.S.D. Oetomo, (2003). Konsep dan Perancangan Jaringan Komputer, Andi, Yogyakarta.

Towidjojo, R. (2016). *Mikrotik Kung Fu : Kitab 1*. Jasakom.com

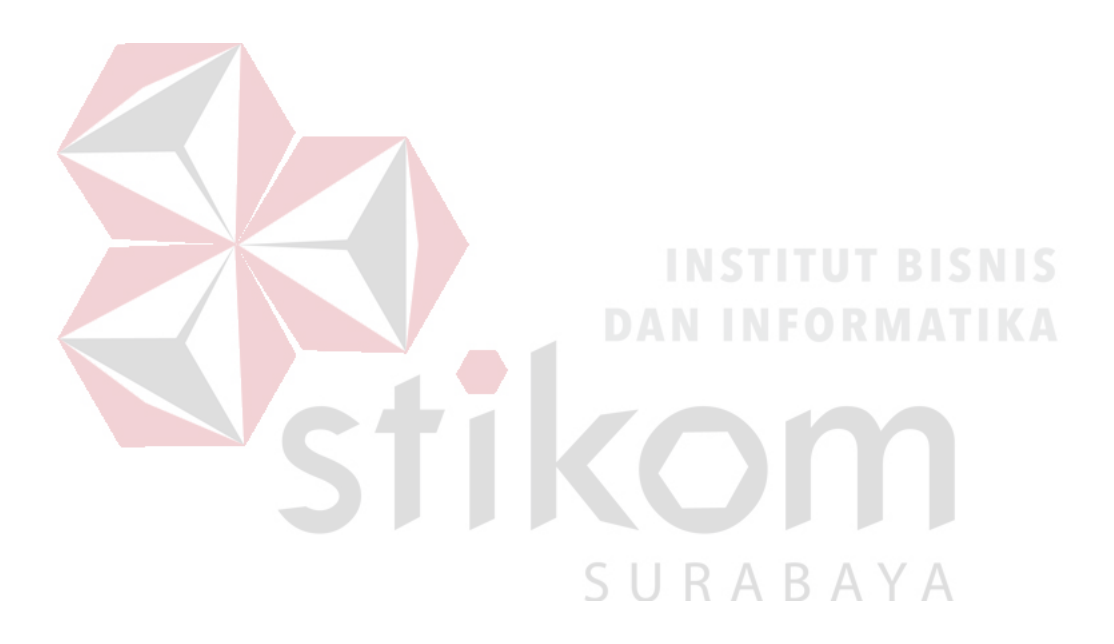